第4章

# PF Source 粒子流

#### 4.1项目导引 3D相片

PF Source(粒子流)是 3ds Max6.0 以后的版本新增加的,它与 3ds Max 另外一款插 件 Thinking Particle(思维粒子)都是粒子系统的佼佼者。PF Source 粒子流的功能基本 可以取代3dsMax其他粒子系统的效果。这个新增加的粒子功能可以说是超乎我们的 想象,使用它几乎可以做出任何你想要的粒子动画效果,无论是天空中的雨、雪,还是群鸟 飞翔、鱼群跳跃、粒子变物等等。只要你能想得到的,这个粒子基本都可以胜任。如图4-1 所示。

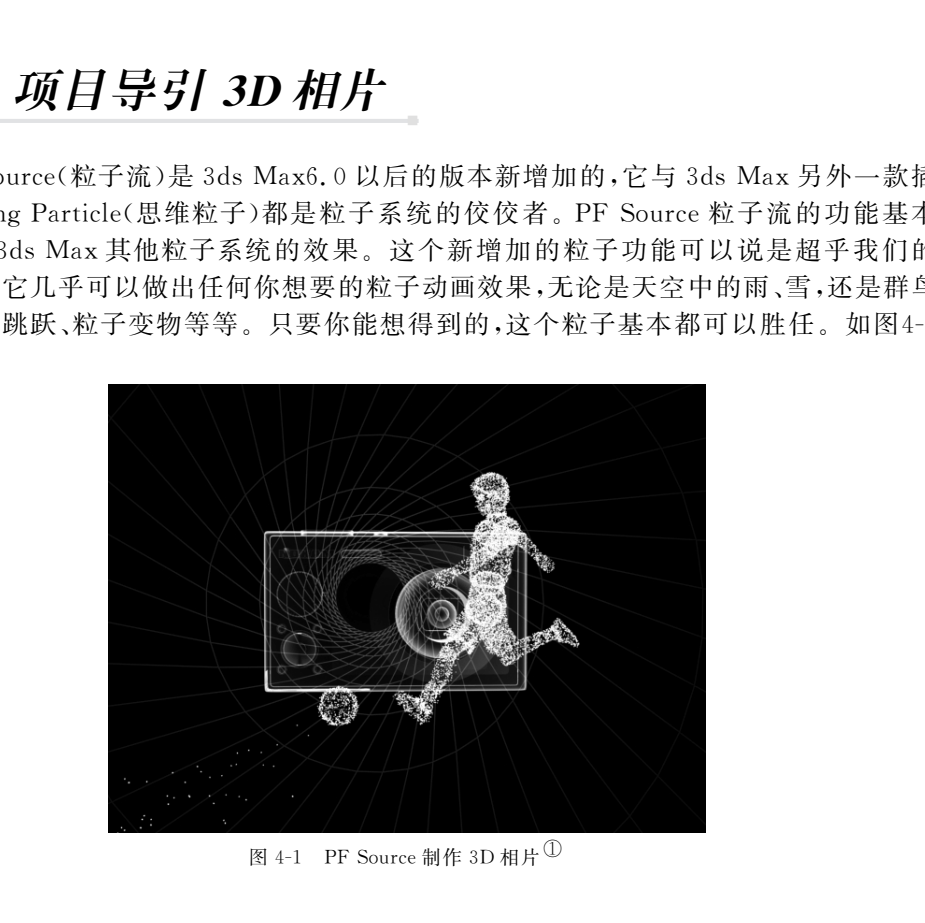

图 4-1 PF Source 制作 3D 相片  $\mathbb{O}$ 

# 4.2 项目分析

1.PFSource(粒子流)的界面与工作流程。

2.PFSource(粒子流)常用的操作符与测试参数。

3.使用 FindTarget(查找目标测试)寻找目标。

4.使用Speed(速度)操作符控制目标体上的粒子。

## 4.3 技术准备

### 4.3.1 粒子流的创建

粒子流的操作不同于其他版块,它是通过事件驱动来完成整个制作流程的。我们先 来看一下它的创建和基本参数。

Step1:选择 ※创建面板→ ○几何体→粒子系统→PF Source。如图 4-2 所示。

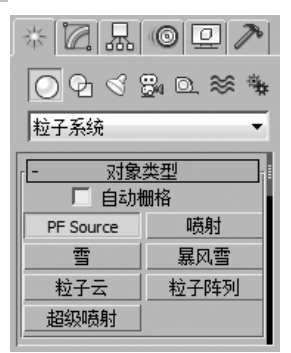

图 4-2 PF Source

Step2:在顶视图中拖动鼠标,这样我们就创建了一个 PF Source 粒子。如图 4-3 所示。

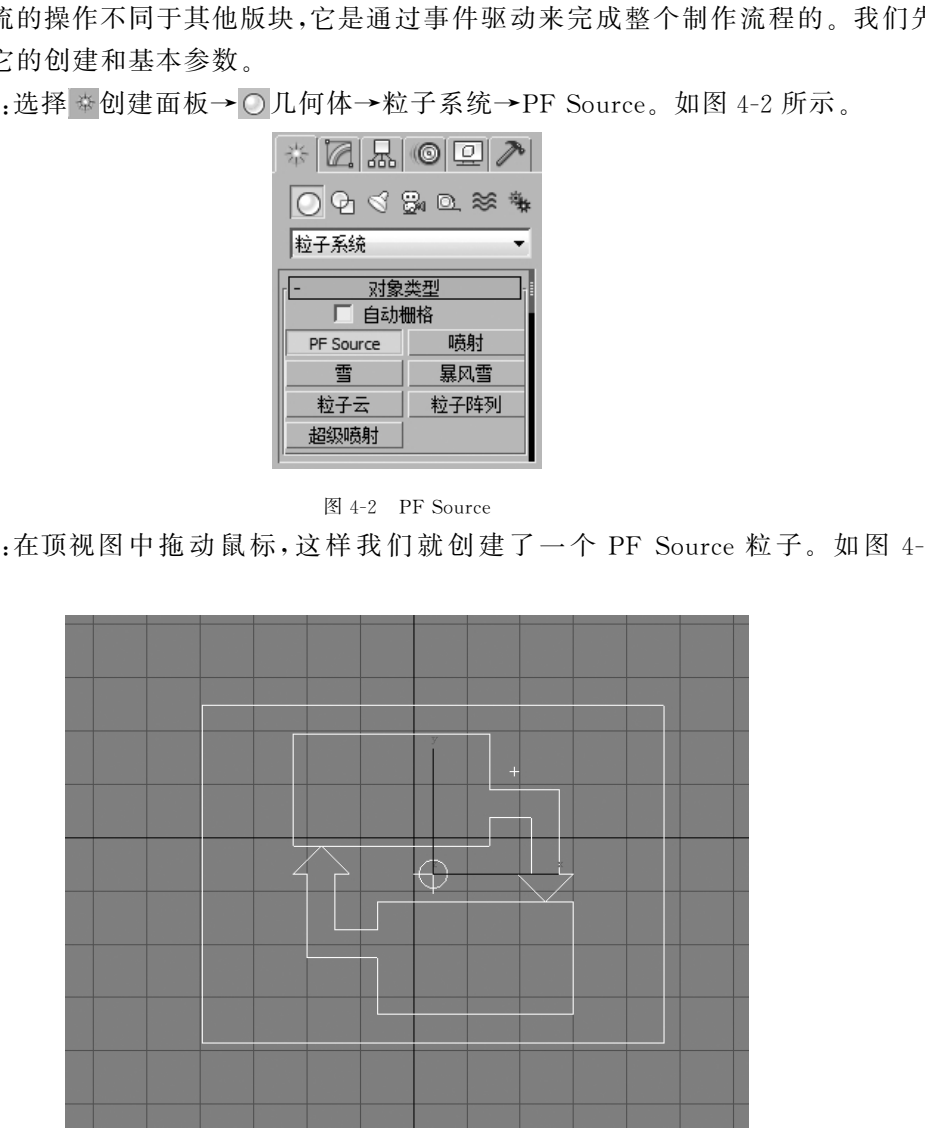

图 4-3 创建 PF Source

Step3: 进入修改面板,显示出 PF Source 的基本参数面板。 (1)"设置""发射"卷展栏。 如图4-4所示。

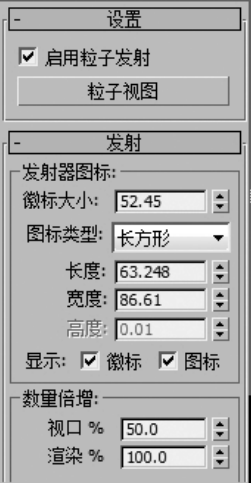

图4-4 设置/发射卷展栏

①启用粒子发射。

打开或者关闭粒子系统,默认情况下是打开的。我们也可以在粒子视图中使用编辑 菜单的关闭命令关闭粒子流,使用粒子流时这个选项必须勾选。 东软电子出版社

②粒子视图。

单击此项后会打开粒子视图。在制作粒子动画时大都是在这个粒子视图中进行的, 这是粒子操作的核心,关于粒子视图的操作使用及命令参数将在以后章节中介绍。

③徽标大小。

主要用来设置粒子流中心标志的尺寸。它的大小只影响标志在视图中的显示的大 小,对粒子的发射不会有任何的影响。

④图标类型。

用来设置图标在视图中的显示方式。主要有长方形、立方体、圆、球四种方式,默认为 长方形。

⑤长/宽。

主要用来设置长方形和长方体图标的长度,圆和球形图标的直径。

⑥显示。

主要用来分别控制打开或者关闭标志或者图标在视图中的显示,这个设置项只对视 图显示有影响,并不会影响到粒子的实际动画效果。

⑦视口。

主要用来设置视图中显示的粒子的多少,它的改变不会对最终渲染的粒子的数量有

110

任何影响,测试粒子时通过调节数量可以加速预览效果。默认值为50.0,范围是从0.0 到10000.0。

⑧渲染。

主要用来设置最终渲染时创建的系统中粒子的整体数量百分比,它的值的大小将会 直接影响最终渲染的粒子的多少,其默认值为50.0,范围是从0.0到10000.0。

(2)"选择"卷展栏。

如图4-5所示。

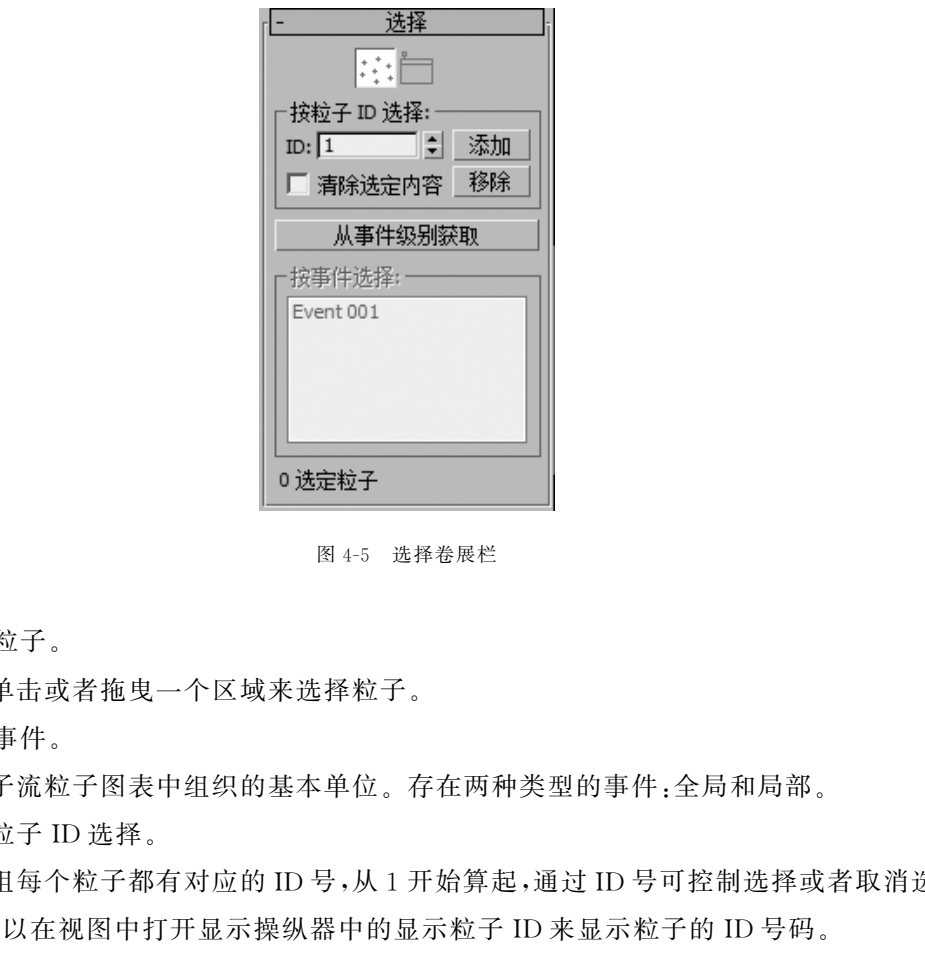

图4-5 选择卷展栏

① 粒子。

通过单击或者拖曳一个区域来选择粒子。

② 事件。

是粒子流粒子图表中组织的基本单位。存在两种类型的事件:全局和局部。

③按粒子ID选择。

选项组每个粒子都有对应的ID号,从1开始算起,通过ID号可控制选择或者取消选 择粒子,可以在视图中打开显示操纵器中的显示粒子ID来显示粒子的ID号码。

### 4.3.2 粒子流基本操作

在视图中创建一个 PF Source 粒子后, 在修改面板上单击 a 粒子视图 | 钮即可 打开粒子视图,也可以按下键盘上的快捷键【6】打开粒子视图。如图4-6所示。

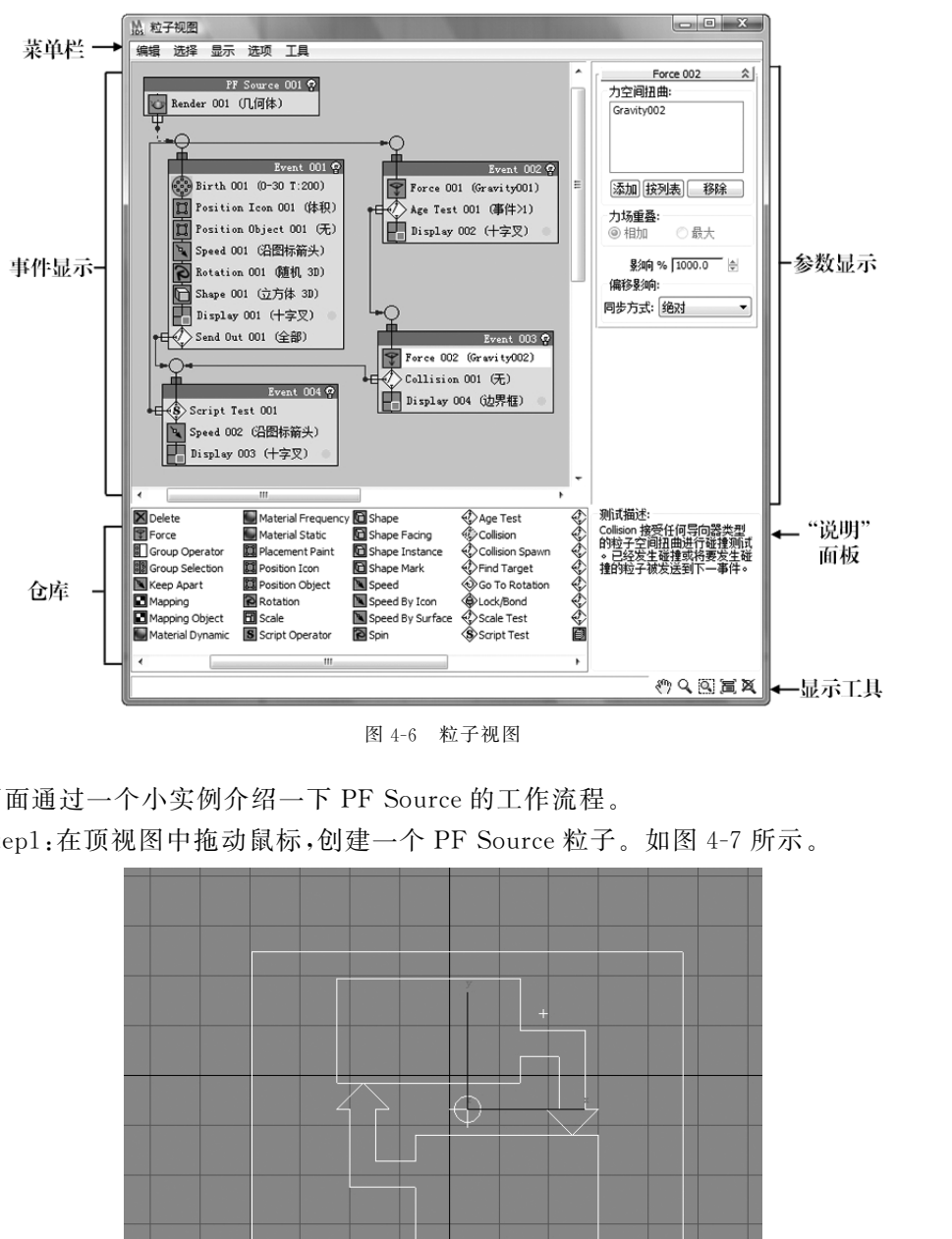

图4-6 粒子视图

下面通过一个小实例介绍一下 PF Source 的工作流程。 Step1: 在顶视图中拖动鼠标,创建一个 PF Source 粒子。如图 4-7 所示。

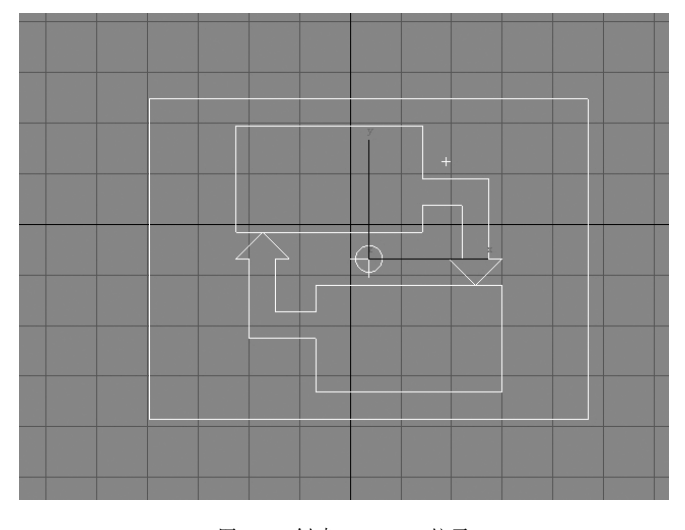

图4-7 创建 PFSourc粒子 Step2:按快捷键【6】打开粒子视图。如图4-8所示。

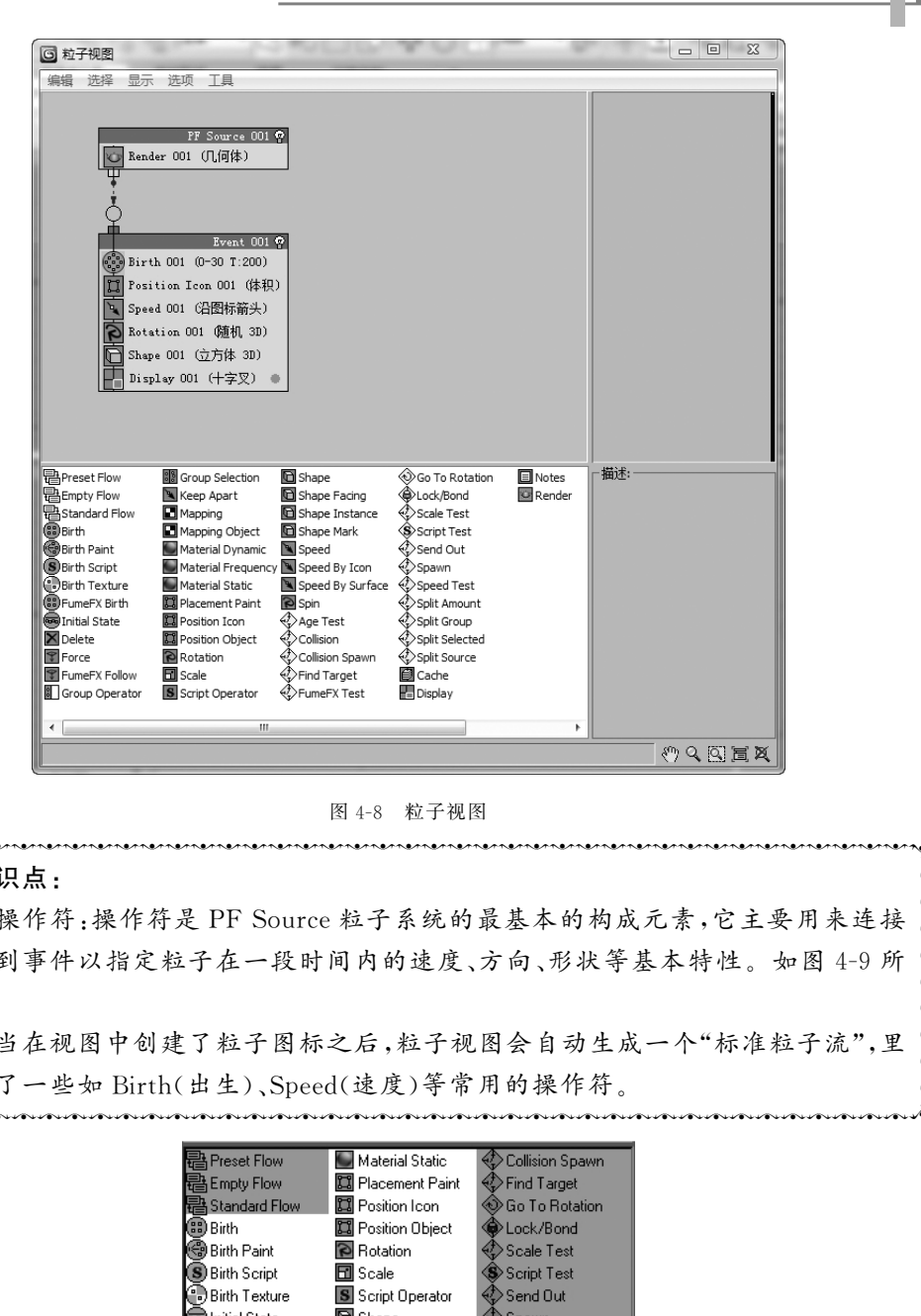

#### 图4-8 粒子视图

### 췍췍췍췍췍췍췍췍췍췍췍췍췍췍췍췍췍췍췍췍췍췍췍췍췍췍췍췍췍췍췍췍췍췍췍췍췍췍췍췍

 $\frac{1}{2}$ 췍

췍  $\sum_{i=1}^{n}$ 췍 操作器到事件以指定粒子在一段时间内的速度、方向、形状等基本特性。如图4-9所  $\frac{1}{2}$  $\frac{1}{2}$ 知识点:<br>" 1.操作符:操作符是 PF Source 粒子系统的最基本的构成元素,它主要用来连接<br>"操作器到事件以指定粒子在一段时间内的速度、方向、形状等基本特性。如图 4-9 所<br>" 示。<br>" 2.当在视图中创建了粒子图标之后,粒子视图会自动生成一个"标准粒子流",里<br>" 边包含了一些如 Birth(出生)、Speed(速度)等常用的操作符。 1. 操作符:操作符是 PF Source 粒子系统的最基本的构成元素,它主要用来连接 示。

氵边 췍췍췍췍췍췍췍췍췍췍췍췍췍췍췍췍췍췍췍췍췍췍췍췍췍췍췍췍췍췍췍췍췍췍췍췍췍췍췍  $\delta$  $\frac{1}{2}$ 2.当在视图中创建了粒子图标之后,粒子视图会自动生成一个"标准粒子流",里 边包含了一些如 Birth(出生)、Speed(速度)等常用的操作符。

| <b>Preset Flow</b>   | <b>Material Static</b>  | Collision Spawn      |
|----------------------|-------------------------|----------------------|
| <b>Empty Flow</b>    | III Placement Paint     | Find Target          |
| <b>Standard Flow</b> | <b>DE</b> Position Icon | Go To Rotation       |
| 89) Birth            | Position Object         | <b>&gt;Lock/Bond</b> |
| ●Birth Paint         | Rotation                | <b>Scale Test</b>    |
| Birth Script         | 団 Scale                 | Script Test          |
| .) Birth Texture     | S Script Operator       | Send Out             |
| ම Initial State      | Shape                   | 'Spawn               |
| Delete               | Shape Facing            | <b>Speed Test</b>    |
| Force                | Shape Instance          | ' Split Amount       |
| Group Operator       | 回 Shape Mark            | 'Split Group         |
| Group Selection      | l Speed                 | 'Split Selected      |
| Keep Apart           | Speed By Icon           | Split Source         |
| Mapping              | Speed By Surface        | Cache                |
| Mapping Object       | Spin                    | Display              |
| Material Dynamic     | 'Age Test               | Notes                |
| Material Frequency   | Collision               | Render               |
|                      |                         |                      |

图4-9 "粒子视图"仓库中的操作符

 $\zeta$  $\zeta$  $\zeta$  $\zeta$  $\zeta$  $\zeta$  $\zeta$  $\zeta$ 

 $\sum_{i=1}^{n}$ 

Step3:当拨动时间滑块,会发现若干十字形粒子从0~30帧产生了向下的运动动画, 这些效果就是由"标准粒子流"中的各种操作符产生的。如图4-10所示。

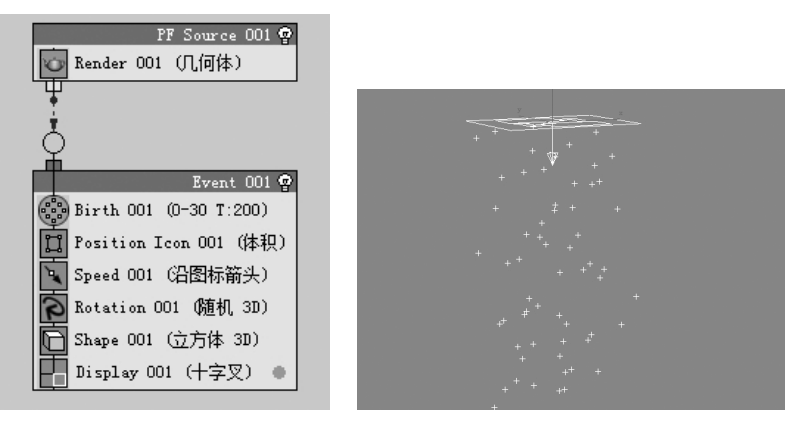

图4-10 标准粒子流

Step4:点击 Birth,将发射停止改为100,数量改为400,这样粒子会从0帧到100帧 一直发射,粒子数量为400。如图4-11所示。

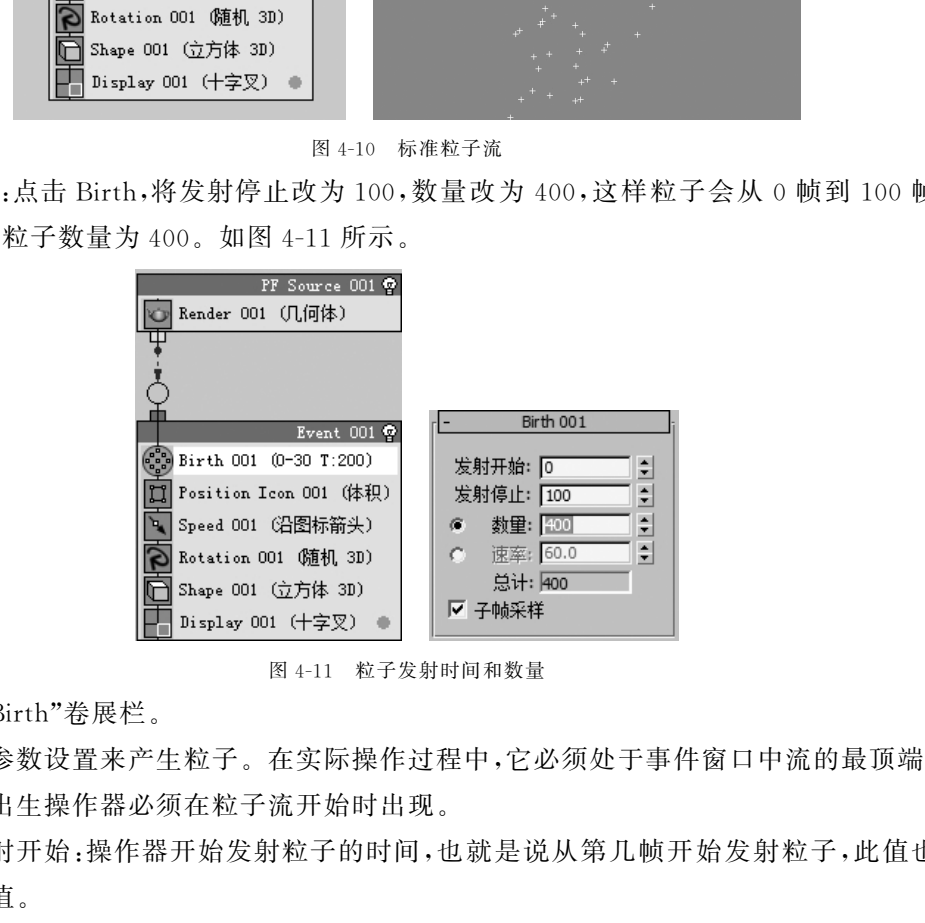

图4-11 粒子发射时间和数量

(1)"Birth"卷展栏。

通过参数设置来产生粒子。在实际操作过程中,它必须处于事件窗口中流的最顶端, 也就是说出生操作器必须在粒子流开始时出现。

①发射开始:操作器开始发射粒子的时间,也就是说从第几帧开始发射粒子,此值也 可以为负值。

②发射结束:操作器发射粒子的结束时间。

③数量:用来指定操作器发射的粒子总数。

④速率:用来指定每秒钟发射的粒子数量。

⑤总计:在规定的帧数内操作器发射的粒子总数。

Step5:选择 创建面板→ 图形→螺旋线。如图4-12所示。

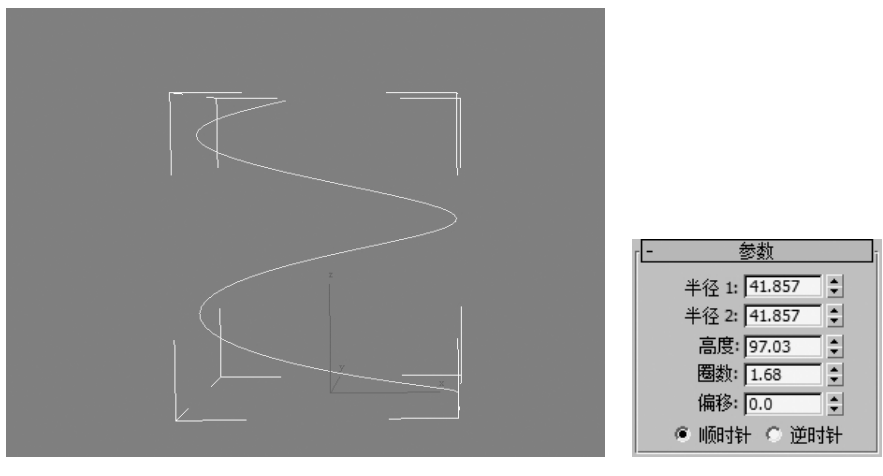

图4-12 创建螺旋线

Step6:创建球体,选择动画菜单→约束→路径约束,将球体约束到螺旋线上。如图 4-13所示。

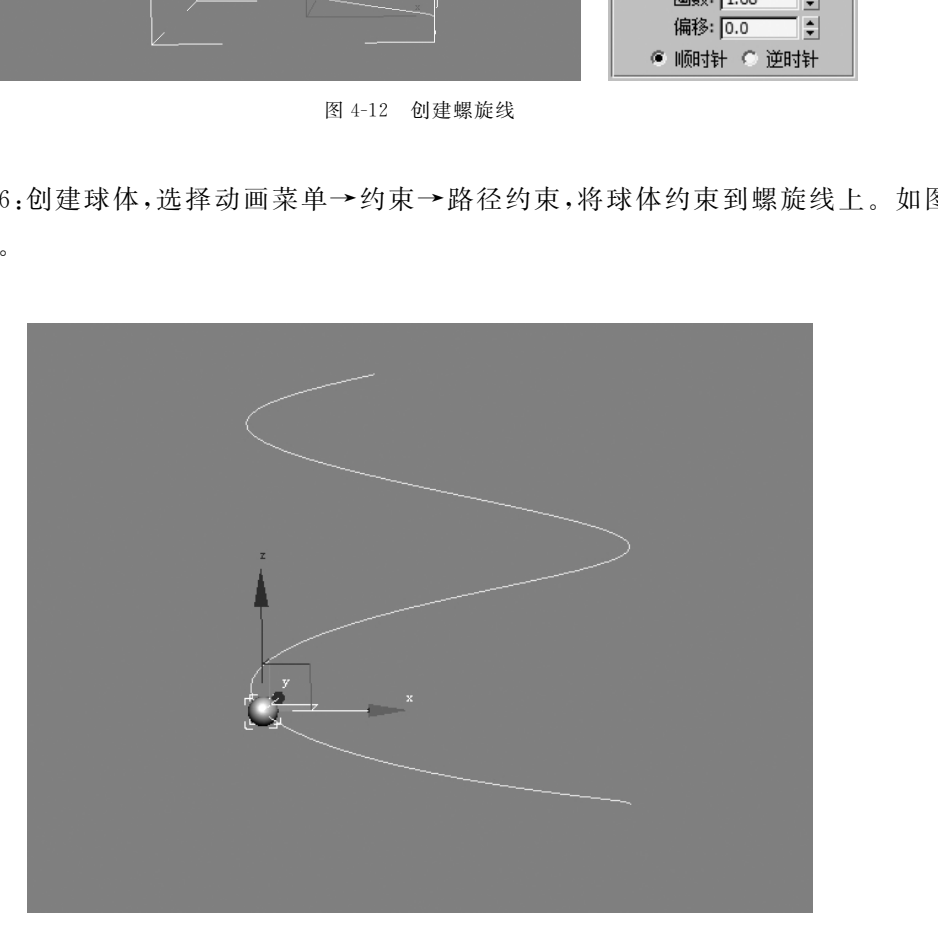

图4-13 路径约束

Step7:在"仓库"中选择"PositionObject"(位置对象操作符),按着鼠标左键将其拖拽 到"Event001"(事件1)中的"Position Icon 001"(位置图标操作符)上。当有红色线显示 时,松开鼠标,完成替换。如图4-14所示。

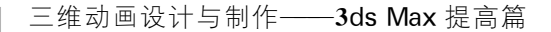

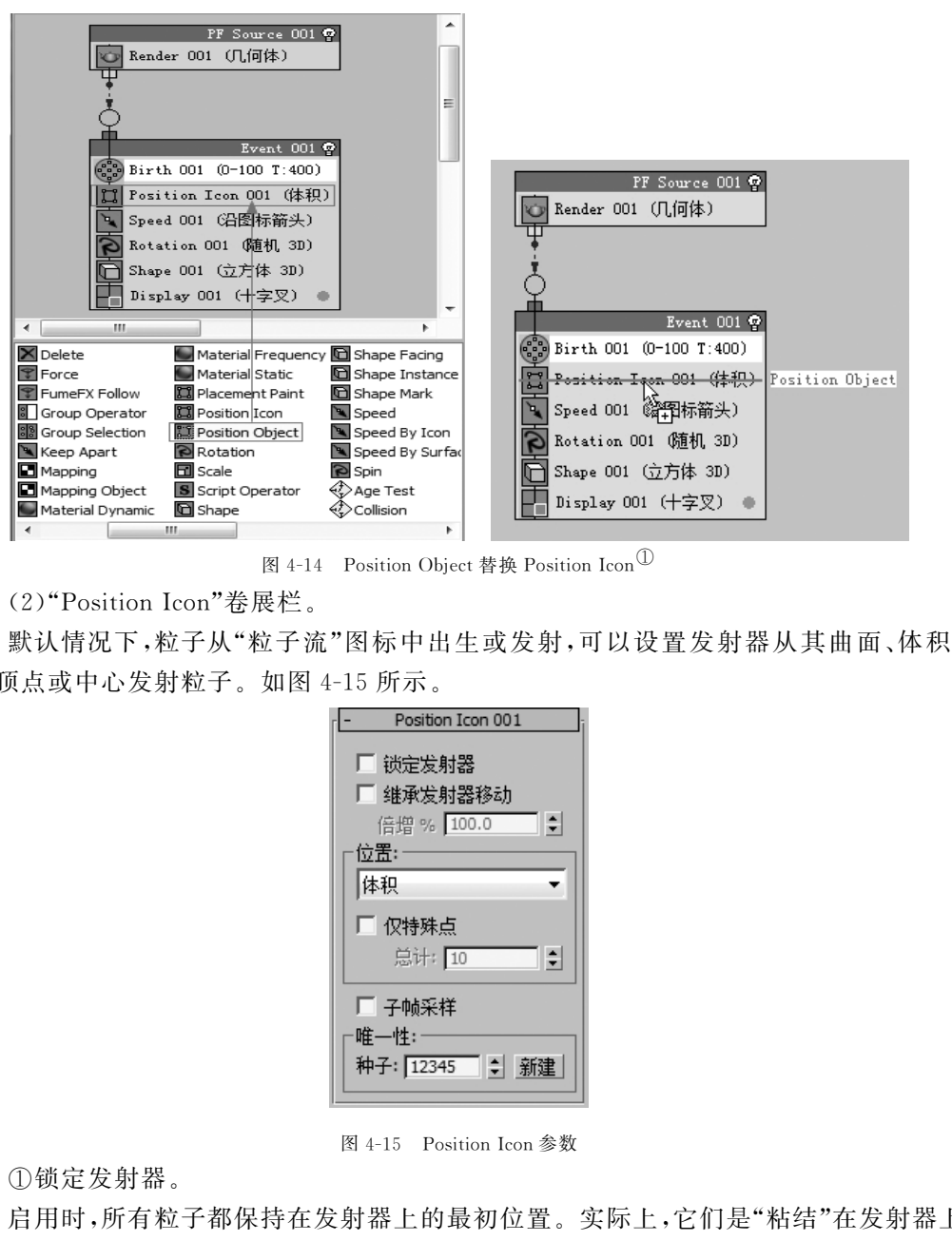

图 4-14 Position Object 替换 Position Icon<sup>(1)</sup>

(2)"Position Icon"卷展栏。

默认情况下,粒子从"粒子流"图标中出生或发射,可以设置发射器从其曲面、体积、 边、顶点或中心发射粒子。如图4-15所示。

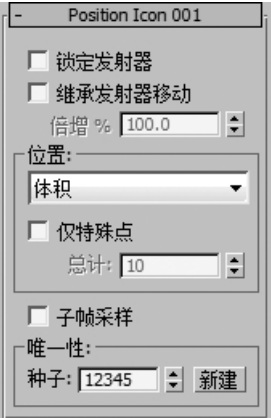

图4-15 PositionIcon参数

①锁定发射器。

启用时,所有粒子都保持在发射器上的最初位置。实际上,它们是"粘结"在发射器上 的。禁用时,每个粒子的出生位置由发射器的当前位置确定。默认设置为禁用状态。

②继承发射器移动。

启用时,"粒子流"会将每个粒子的运动速率和运动方向设置为粒子出生时发射器的 速率和方向。禁用时,发射器的移动不会影响粒子的移动。只有"锁定发射器"处于禁用 状态时才可以使用该选项。默认设置为禁用状态。

①参见彩插第3页。

116

③"位置"组。

使用"位置"下拉列表可以指定粒子出现在发射器上的位置。通过变化图标类型、"位 置"设置和发射的方向,可以创建各种发射行为。默认设置为"体积"。

a.轴:从图标的中心发射粒子。

b.顶点:对于"长方体"和"矩形"图标类型,从图标的四角发射粒子。对于"球体"图 标类型,从定义球体的三个圆圈的六个交叉点发射粒子。对于"圆形"图标类型,从中心发 射粒子。

c.边:从沿图标边的随机点发射粒子。

d.曲面:从图标曲面上的随机点发射粒子。

e.体积:从图标体积内部的随机点发射粒子。

(3)"Position Object"卷展栏。

可以从场景中的任意其他对象(一个或多个对象)发射粒子。如图4-16所示。

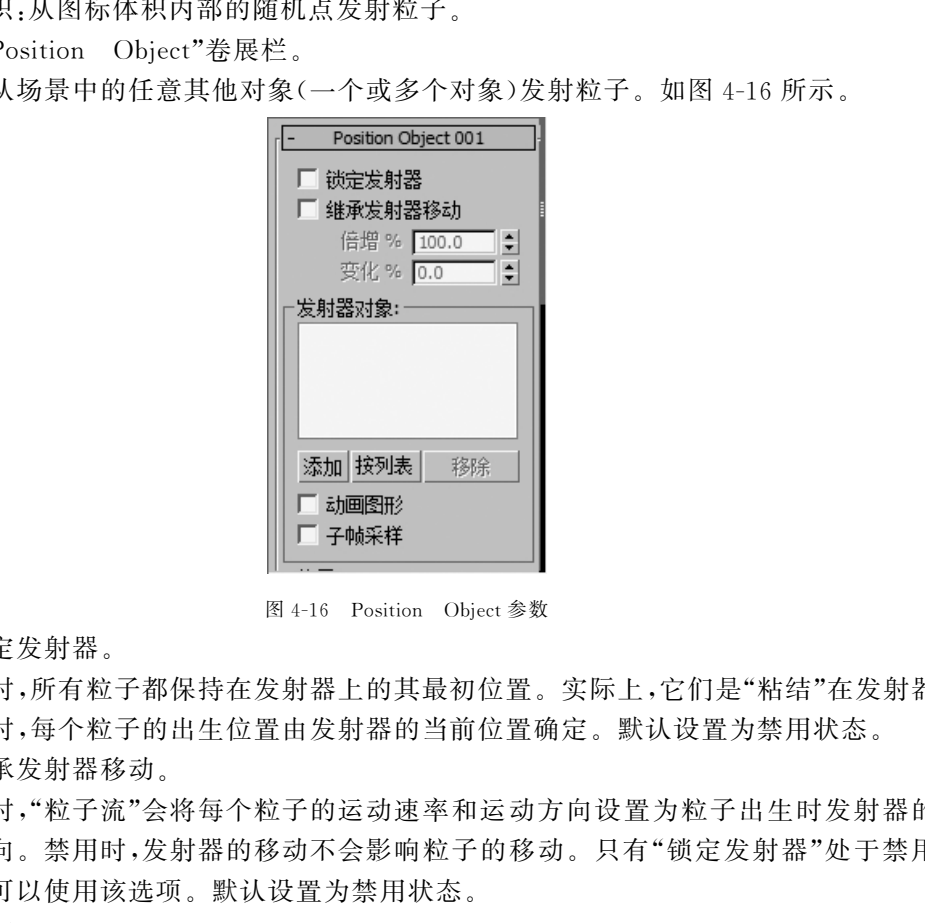

图4-16 Position Object参数

①锁定发射器。

启用时,所有粒子都保持在发射器上的其最初位置。实际上,它们是"粘结"在发射器 上。禁用时,每个粒子的出生位置由发射器的当前位置确定。默认设置为禁用状态。

②继承发射器移动。

启用时,"粒子流"会将每个粒子的运动速率和运动方向设置为粒子出生时发射器的 速率和方向。禁用时,发射器的移动不会影响粒子的移动。只有"锁定发射器"处于禁用 状态时才可以使用该选项。默认设置为禁用状态。

③添加。

向列表中添加对象。单击"添加",然后单击视口中的对象。

④按列表。

向列表中添加多个对象。单击"按列表"以打开"选择发射器对象"对话框。此对话框 的功能类似于从场景选择:高亮显示对象以将其用作发射器,然后单击"选择"按钮。

⑤移除。

移除列表中的对象。高亮显示列表中的对象,然后单击"移除"。

⑥动画图形。

启用时,可以允许粒子跟随通过变形或使用修改器设置了对象外形动画的对象的 曲面。

Step8:选择"添加"按钮,然后点击球体作为发射器对象,此时球体作为发射器发射粒 子。如图4-17所示。

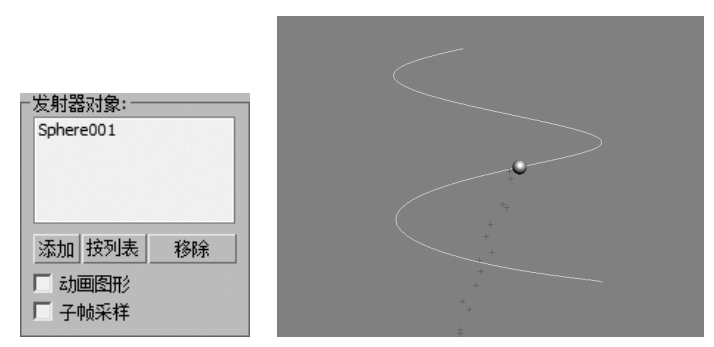

图4-17 添加球体作为发射器

Step9:点击 Speed(速度)操作符,将速度调为0.6,变化为2.5,速度值降低了,粒子就 会基本按照路径的方向运动。如图4-18所示。

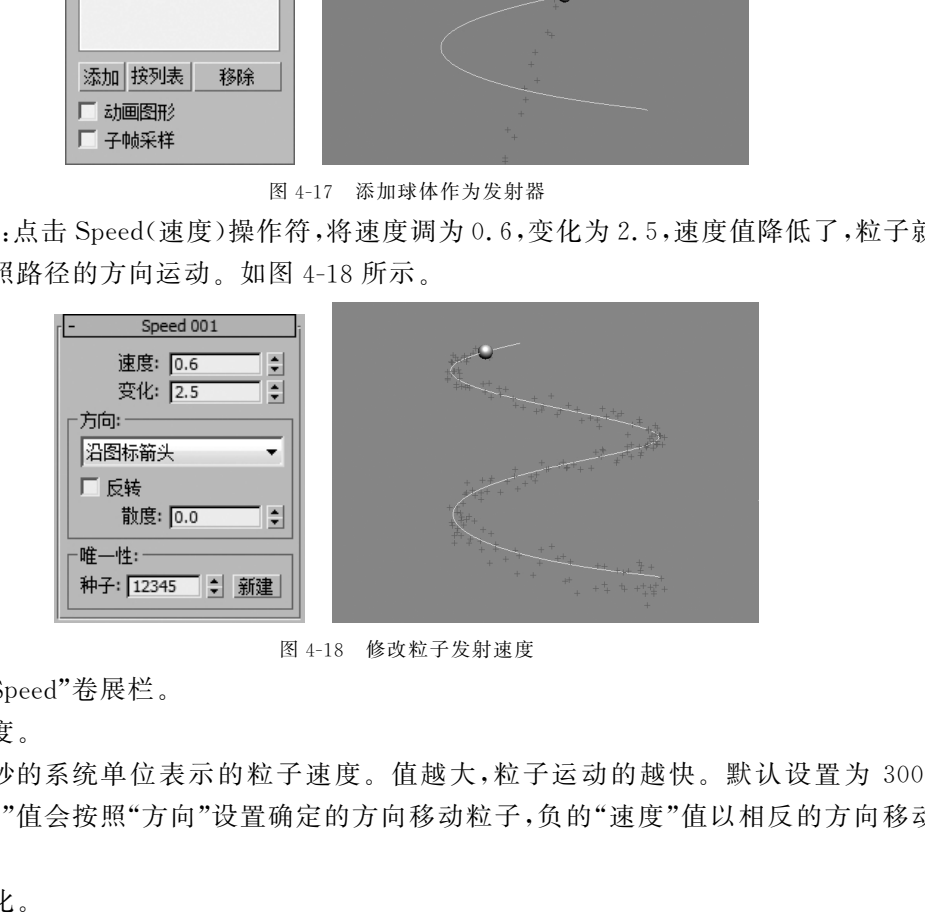

图4-18 修改粒子发射速度

(4)"Speed"卷展栏。

①速度。

以每秒的系统单位表示的粒子速度。值越大,粒子运动的越快。默认设置为 300。 正的"速度"值会按照"方向"设置确定的方向移动粒子,负的"速度"值以相反的方向移动 粒子。

②变化。

粒子速度的变化量(以每秒的系统单位计),通过调节该值可以制作粒子速度随机的 效果。默认设置是0.0。

③沿图标箭头。

粒子平行于图标箭头移动,旋转图标可更改方向。

④图标中心朝外。

每个粒子沿着粒子位置和图标中心的连线方向运动。位于中心的粒子,就像"位置" 操作符的"位置"参数设置为"轴"时的情况,可以沿着世界 X轴任意移动。

118

⑤图标箭头朝外。

每个粒子沿着从粒子位置至图标箭头之间的假想线移动。此线与图标箭头垂直,同 时被看成是用于此目的的无限长的线。

使用平面图标类型(矩形和圆形)时,会导致所有的粒子都在一个平面中移动,除非将 "分散度"增加到0.0 以上。使用有高度的图标(长方体或球体)时,粒子会以圆柱体形式 向外移动。

⑥随机 3D。

粒子向所有的方向移动。此选项受"唯一性"设置的影响。

⑦随机水平。

每个粒子都沿着随机水平方向移动,即与世界 XY 平面平行。此选项受"唯一性"设 置的影响。

⑧Reverse(反转)。

选中时,方向会反转。默认为不选中。

Step10:选择 Display(十字叉),将类型改为"几何体"。如图4-19所示。

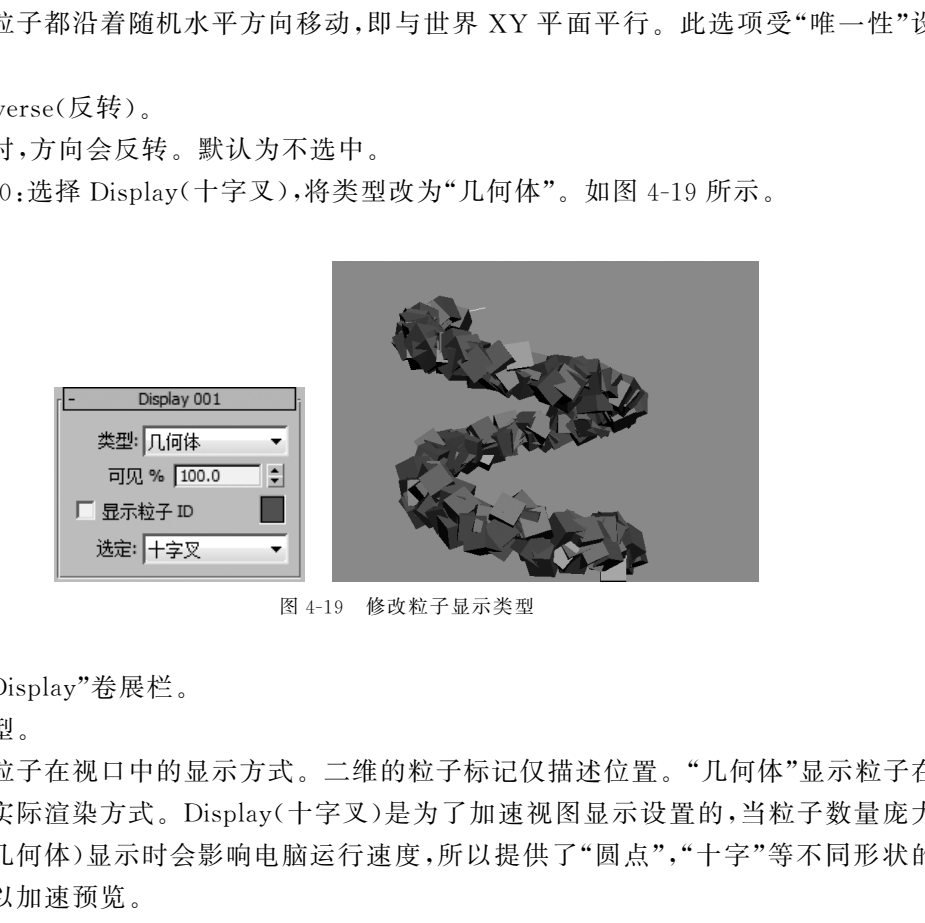

图4-19 修改粒子显示类型

(5)"Display"卷展栏。

①类型。

选择粒子在视口中的显示方式。二维的粒子标记仅描述位置。"几何体"显示粒子在 三维中的实际渲染方式。Display(十字叉)是为了加速视图显示设置的,当粒子数量庞大 时,实体(几何体)显示时会影响电脑运行速度,所以提供了"圆点","十字"等不同形状的 二维图形以加速预览。

②可见 % 。

指定在视口中可见粒子的百分比。该选项通过减少可见粒子的数量来加快视窗预览 速度。

Step11:选择Shap(图形操作符),将3D类型改为"心形"。如图4-20所示。

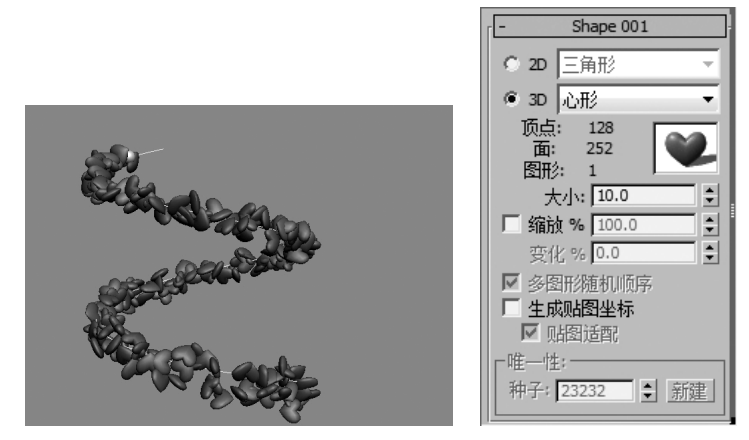

图4-20 修改粒子类型为心形

(6)"Shape"卷展栏。

 $\textcircled{12D}/3\textcircled{12}$ 

使下拉列表中预构建的2D或3D对象可用作粒子图形。

②大小。

按系统单位设置粒子的总体大小。默认设置为10.0。

③缩放。

启用后可以将粒子大小设置为"大小"值的百分比。使用数值字段来设置"比例"百分 比值。默认设置为100.0。

④变化。

仅在启用"缩放"时才可用。将变化添加到整个粒子比例。

Step12:选择 Material Static 操作符,点击鼠标左键拖拽至"事件 1"中,当有蓝色线出 现时松开鼠标,完成添加。如图4-21所示。

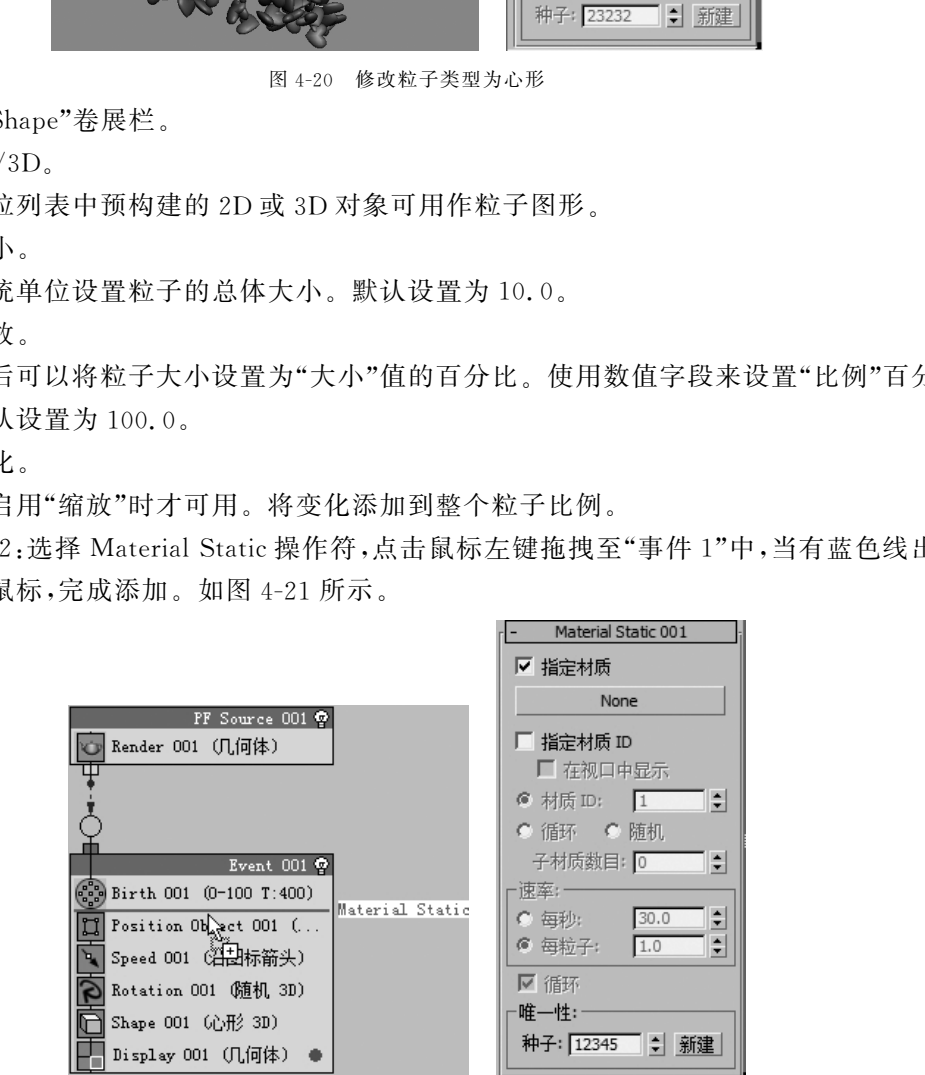

图 4-21 Material Static 操作符 $^{\textcircled{\tiny{\text{1}}}}$ 

①参见彩插第3页。

120

(7)"Material Static"卷展栏。

①指定材质。

勾选此项后,操作器将指定一个材质给多个粒子,默认为选中状态。

②None按钮。

使用此按钮可以将材质指定给操作器。单击按钮并使用材质/贴图浏览器选择材质。 ③指定材质ID。

勾选此项后,操作器会为每一个粒子定义一个材质ID数目。默认值为关闭状态。

④在视口中显示。

勾选此项后,粒子显示为几何体时,视口中显示指定到粒子的材质。

⑤材质ID。

为场景中所有的粒子指定相同的材质ID。

⑥循环。

从1到 N 指定每个粒子的材质ID,指定的方式为递增顺序。

⑦随机。

为每一个粒子从1到 N 随机指定材质ID。

Step13:点击"None"按钮,选择标准材质,打开材质编辑器,将其拖拽至一个新的材 质球上进行关联。如图4-22所示。

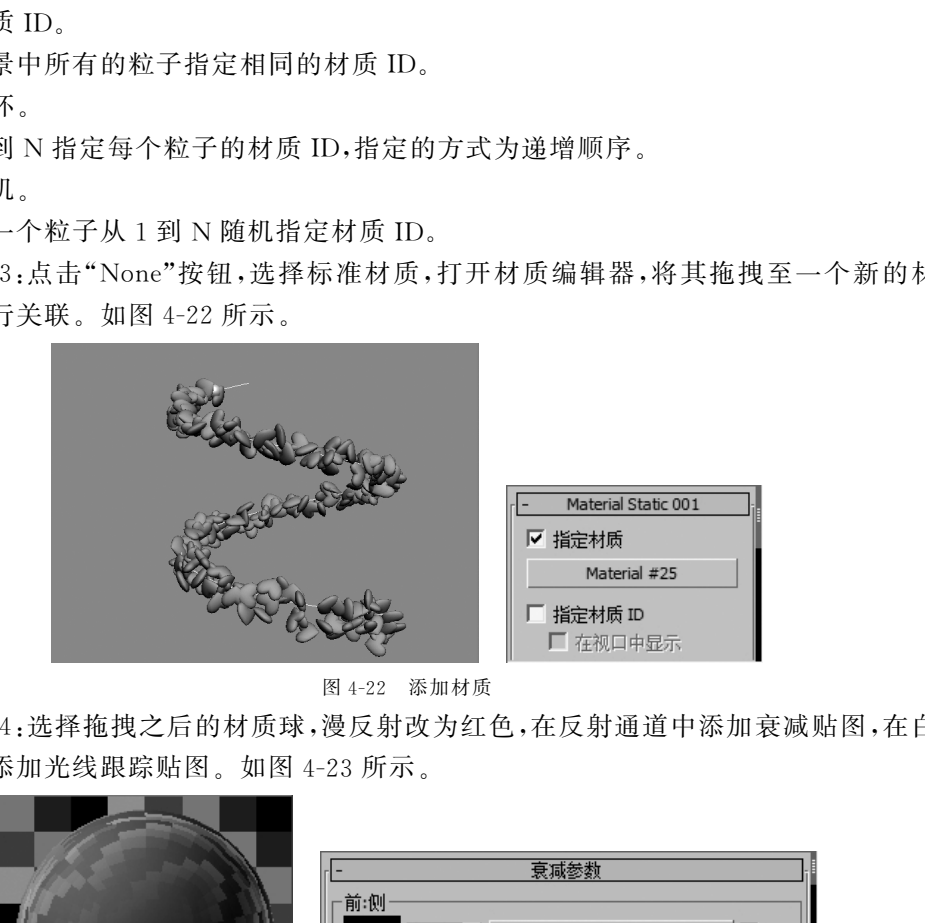

图4-22 添加材质

Step14:选择拖拽之后的材质球,漫反射改为红色,在反射通道中添加衰减贴图,在白 色通道中添加光线跟踪贴图。如图4-23所示。

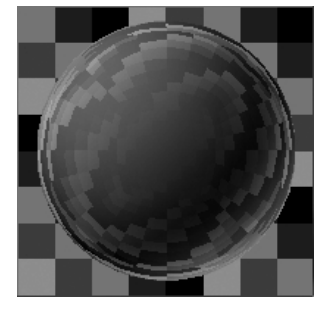

| 衰减参数                  |                   |   |  |
|-----------------------|-------------------|---|--|
| 前:侧                   |                   |   |  |
| $100.0$ $\Rightarrow$ | None              | M |  |
| $100.0$ $\div$        | Map #2 (Raytrace) | ⊅ |  |
| 衰减类型:                 | 垂直/平行             |   |  |
| 衰减方向:                 | 查看方向(摄影机Z轴)       |   |  |

图 4-23 材质设定 $\overline{0}$ 

Step15:点击快捷键【8】,打开环境面板,在环境贴图通道添加渐变,类型为径向。如 图4-24所示。

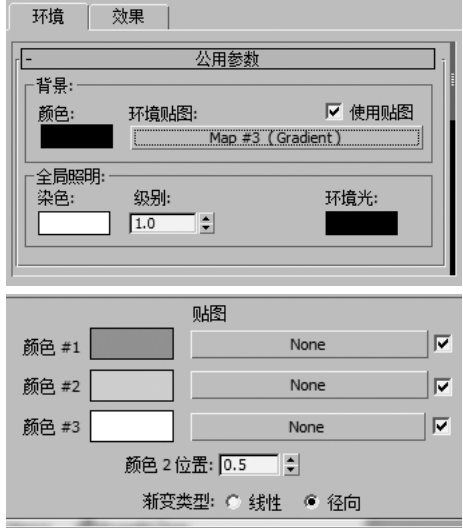

图4-24 添加渐变贴图

Step16:在粒子上方创建一个圆柱作为反光板,选择一个新的材质球,自发光和漫反 射都为白色,然后指定给反光板。如图4-25所示。

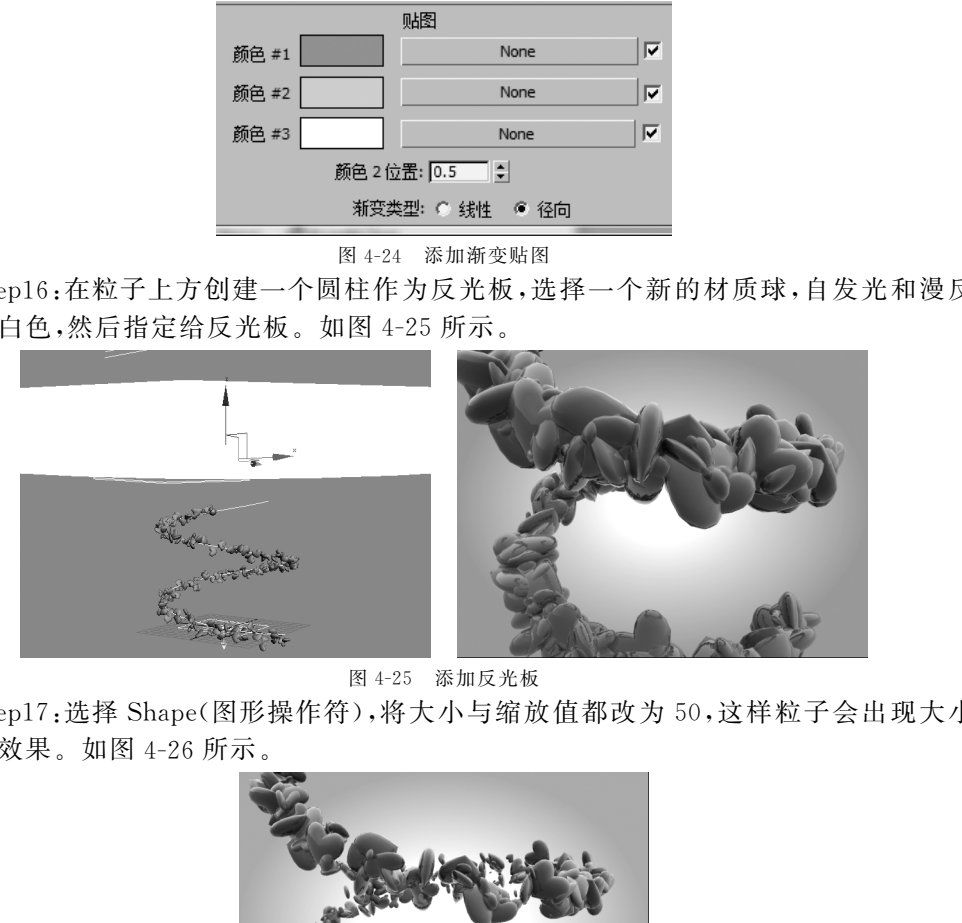

图4-25 添加反光板

Step17:选择 Shape(图形操作符),将大小与缩放值都改为50,这样粒子会出现大小 随机的效果。如图4-26所示。

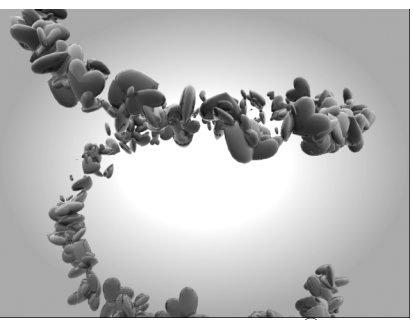

图4-26 设置随机大小①

①参见彩插第3页。

粒子的形态除了Shape内置的这些形状之外,更多情况下我们需要去自定义。

Step18:创建一个茶壶,然后进入粒子仓库选择 Shape Instance(图形实例操作符)替 代Shape,点击"粒子几何体对象"下的"无"按钮,拾取茶壶,这样粒子的形态就被自定义 为茶壶的形态。如图4-27所示。渲染效果如图4-28所示。

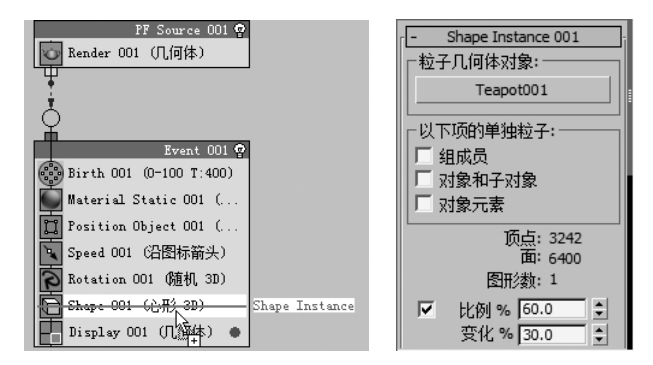

图 4-27 Shape Instance 替换 Shape

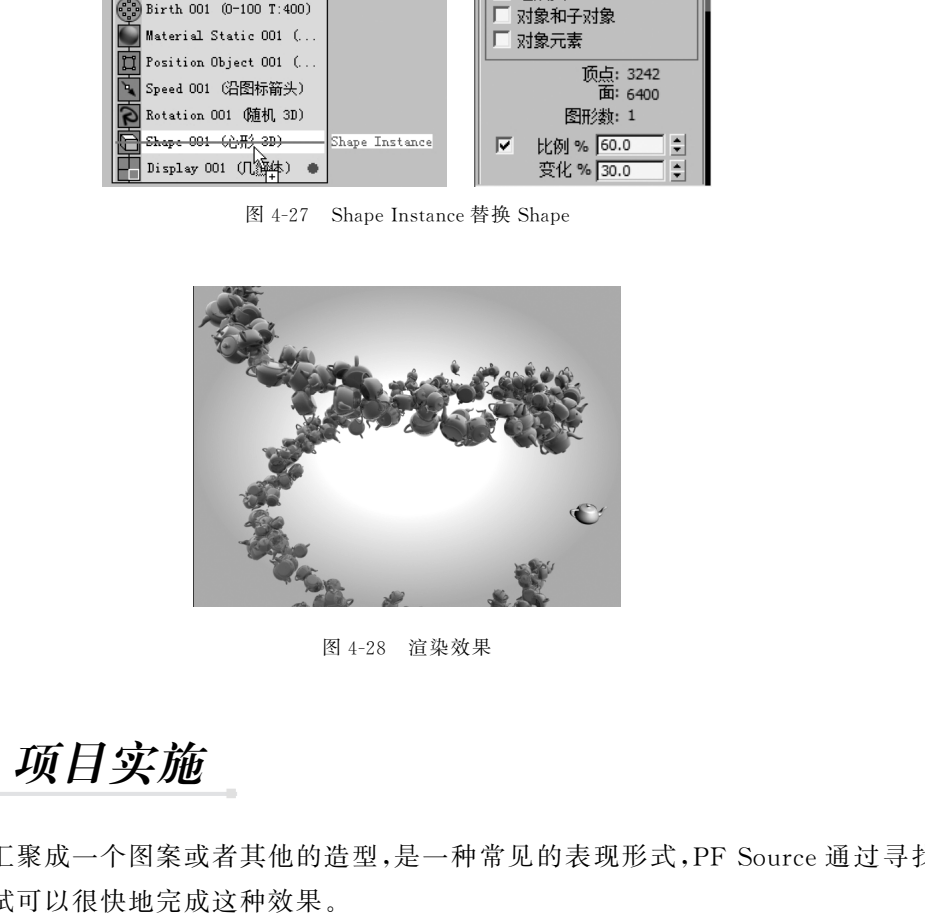

图4-28 渲染效果

#### 4.4项目实施

粒子汇聚成一个图案或者其他的造型,是一种常见的表现形式,PFSource通过寻找 目标点测试可以很快地完成这种效果。

### 4.4.1 编辑基本场景

Step1:打开光盘提供的"照相机"素材,选中相机进行成组。如图 4-29 所示。

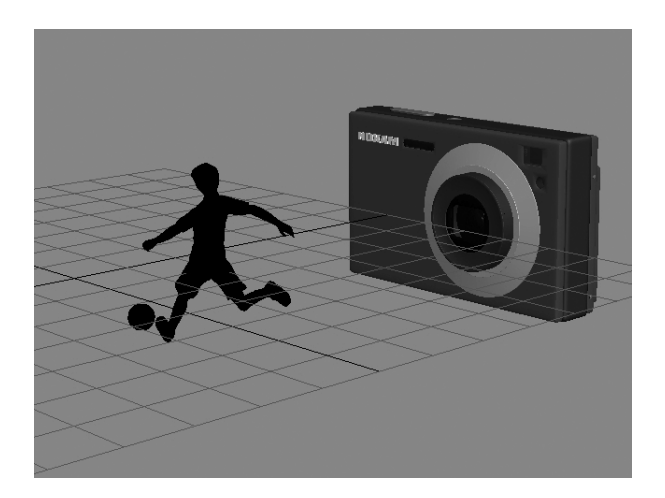

图4-29 初始场景

Step2:在前视图创建一个圆柱,将分段数调高。如图4-30所示。

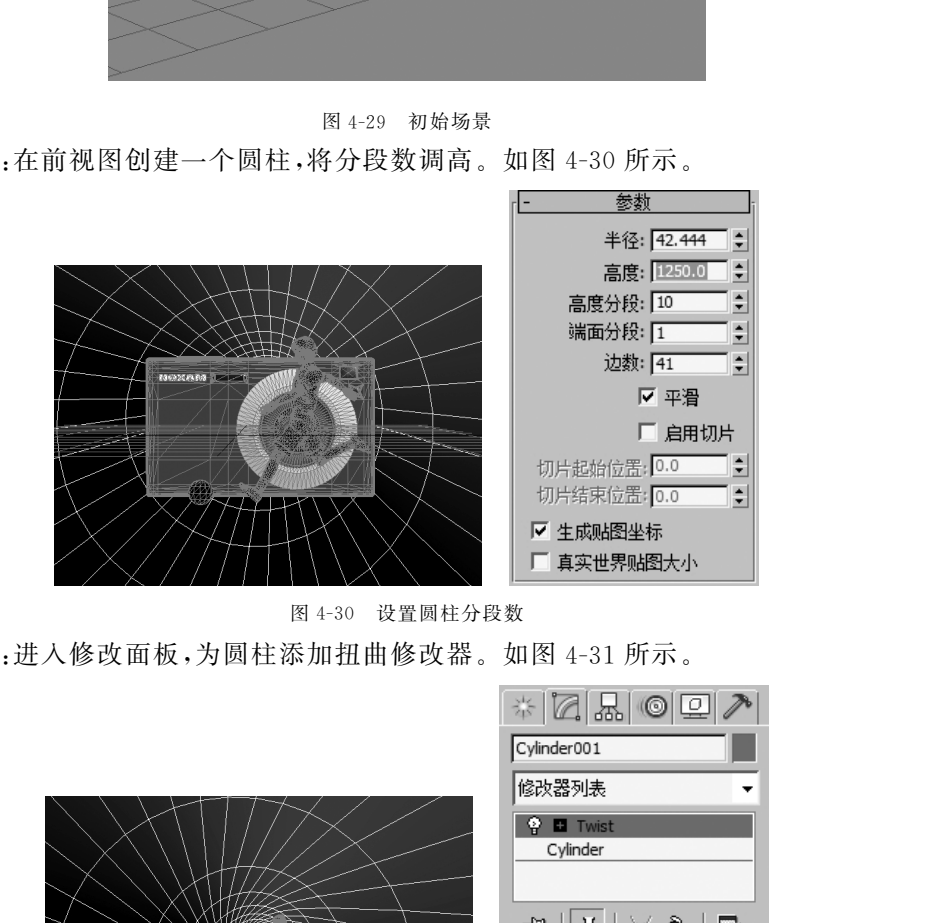

图4-30 设置圆柱分段数

Step3:进入修改面板,为圆柱添加扭曲修改器。如图4-31所示。

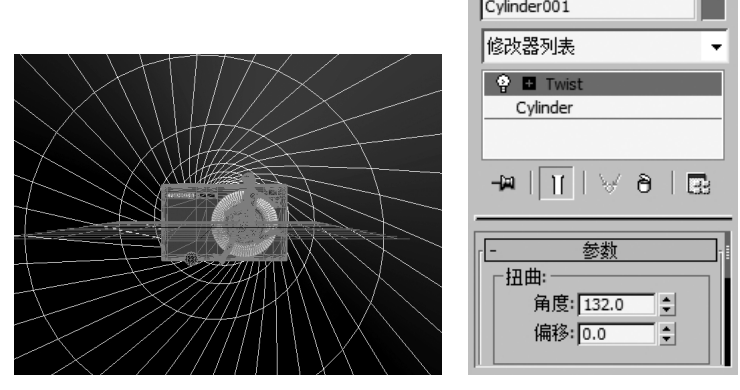

图4-31 添加扭曲修改器

### 4.4.2 制作场景动画

Step4: 选择圆柱, 点击 自动关键点, 在第 0 帧将高度值设为 0, 在第 20 帧将高度设为 1250。如图4-32所示。

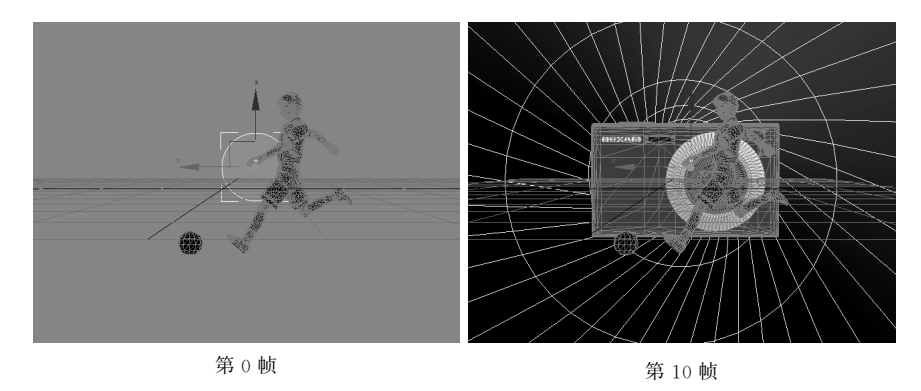

图4-32 圆柱动画

Step5:选中照相机,将时间滑块放至第 20 帧,点击 自动关键点,右键点击缩放工具,在弹 出的对话框将Z轴设为1。然后将时间滑块放至第25帧,将 X,Y 轴设为0,现在的动画 是反着的,将第25帧的关键帧放至到15帧,将第0帧关键帧放至到25帧。如图 4-33 所 示。

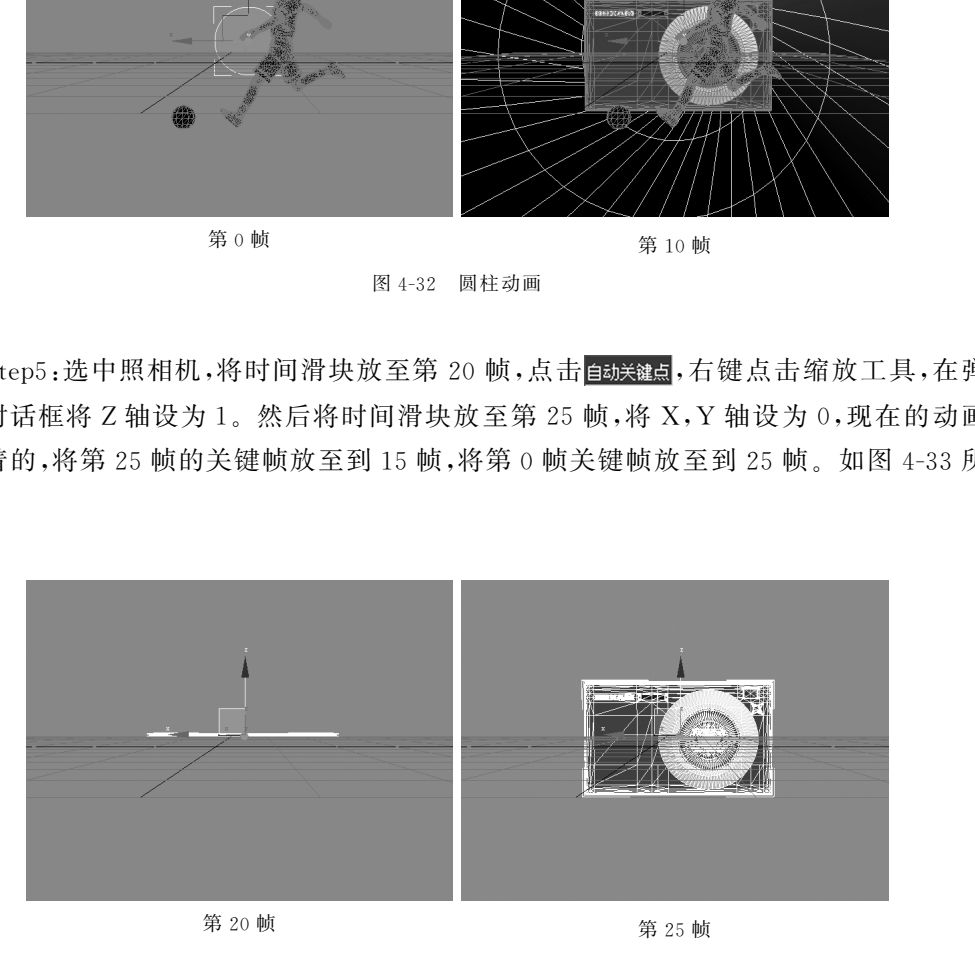

图4-33 相机动画

Step6:保持自动美罐点开启,点击摄像机,选择菜单栏组→打开,选择镜头,进入透视图。 将时间滑块放至第25帧,将镜头沿着 Y 轴向后移动,实现镜头缩回去的效果;将第0帧 的关键帧移动至30帧,实现镜头伸出来的效果。如图4-34所示。

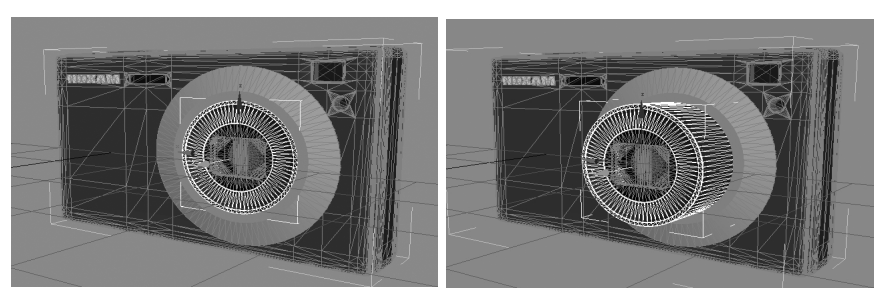

<sup>第</sup>25<sup>帧</sup> <sup>第</sup>30<sup>帧</sup>

图4-34 相机镜头动画

### 4.4.3 创建使用PFSource

Step7:选择菜单栏组→关闭,使相机恢复成组状态,关闭"自动关键点"按钮。选择摄 像机,按快捷键【Alt+Q】孤立显示,选择 ※ 创建面板→ O 几何体 →粒子系统→ PF Source。在前视图创建 PFSource图标,对齐到摄像机镜头的位置,并将形状改为圆形。 如图4-35所示。

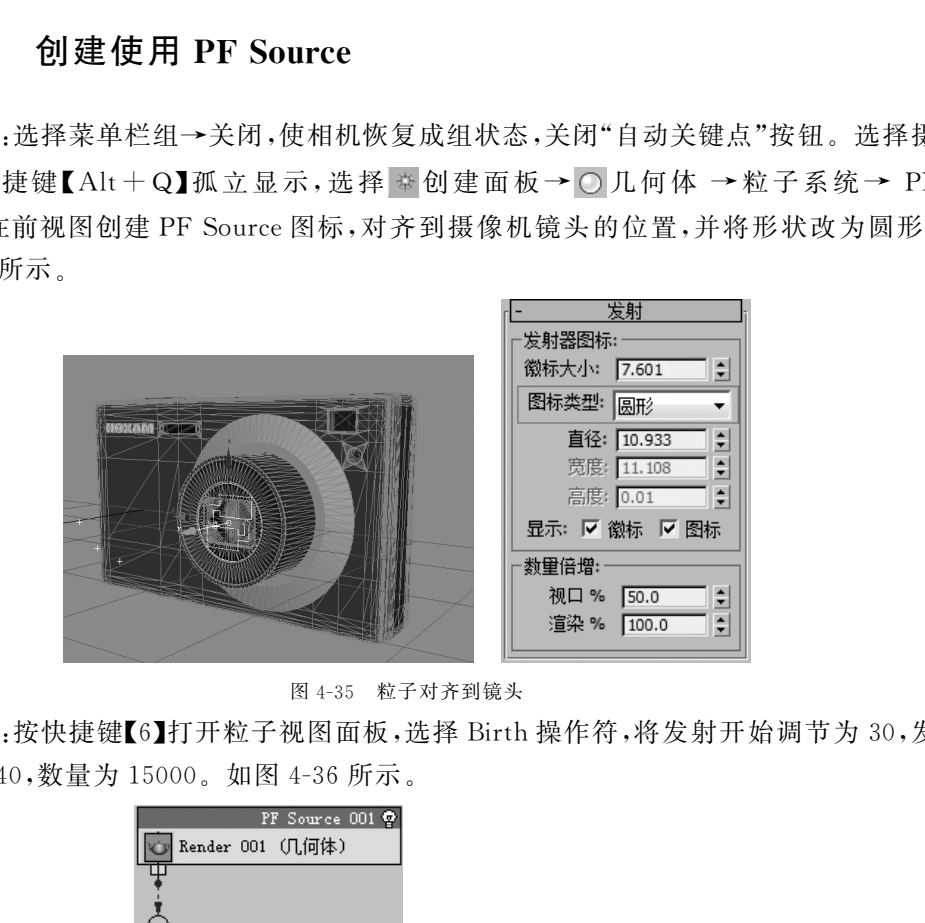

图4-35 粒子对齐到镜头

Step8:按快捷键【6】打开粒子视图面板,选择 Birth操作符,将发射开始调节为30,发 射停止为40,数量为15000。如图4-36所示。

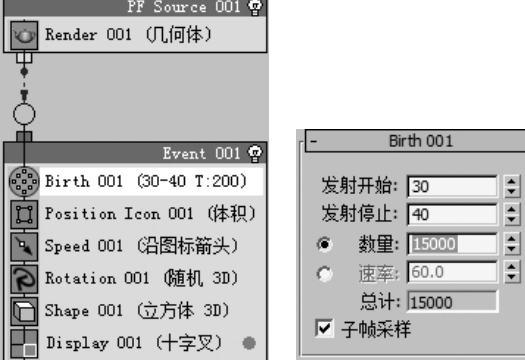

图4-36 设置 Birth操作符

Step9:在粒子仓库中,将 FindTarget(查找目标测试)测试拖拽至"事件1"中。如图 4-37所示。

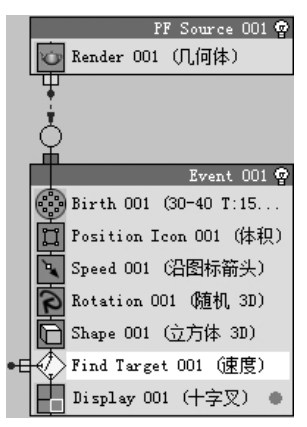

图4-37 添加 FindTarget测试

췍췍췍췍췍췍췍췍췍췍췍췍췍췍췍췍췍췍췍췍췍췍췍췍췍췍췍췍췍췍췍췍췍췍췍췍췍췍췍췍

 $\frac{1}{2}$ 췍

췍 足,使粒子可以发送给另一个事件。  $\frac{1}{2}$  $\frac{1}{2}$ 1.测试:粒子流中测试的基本功能是确定粒子是否满足一个或多个条件,如果满

 $\zeta$  $\zeta$  $\zeta$  $\zeta$  $\zeta$ 췍 定粒子应移动到目标上的哪个位置。  $\frac{1}{2}$ 췍 另一个事件。同时指定粒子在向目标移动时应使用粒子速度还是时间帧,还可以指  $\frac{1}{2}$  $\frac{1}{2}$ 2. 知识点:<br>2. 主题试:粒子流中测试的基本功能是确定粒子是否满足一个或多个条件,如果满意<br>2. 使粒子可以发送给另一个事件。<br>2. 查找目标测试:将粒子发送到指定的目标。到达目标后,粒子即可以重定向到<br>2. 查找目标测试:将粒子发送到指定的目标。到达目标后,粒子即可以重定向到<br>2. 子一个事件。同时指定粒子在向目标移动时应使用粒子速度还是时间帧,还可以指<br>2. 定粒子应移动到目标上的哪个位置。 2.查找目标测试:将粒子发送到指定的目标。到达目标后,粒子即可以重定向到

췍췍췍췍췍췍췍췍췍췍췍췍췍췍췍췍췍췍췍췍췍췍췍췍췍췍췍췍췍췍췍췍췍췍췍췍췍췍췍

Step10:退出孤立模式,将 FindTarget(查找目标测试)的目标类型改为网格对象,点 击"添加"按钮,选择"踢球"对象,这样粒子就会向着拾取的对象产生移动。如图 4-38 所示。

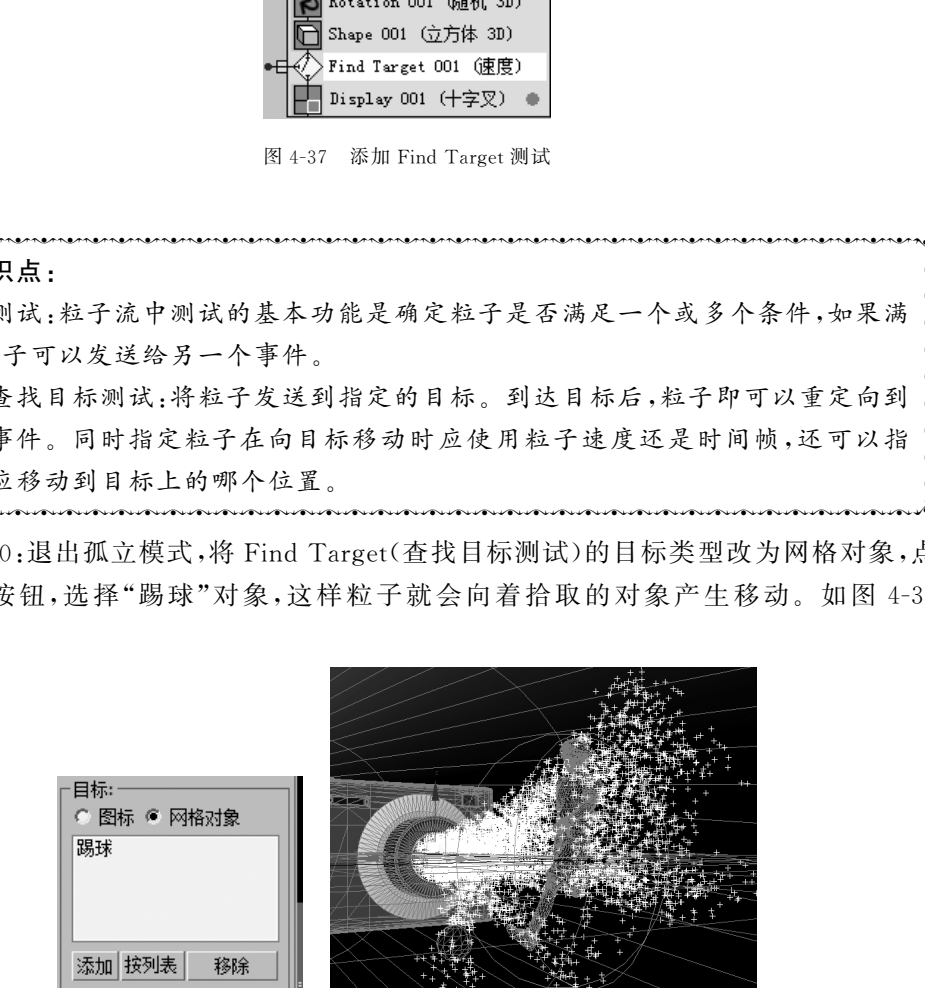

图4-38 拾取"踢球"

췍췍췍췍췍췍췍췍췍췍췍췍췍췍췍췍췍췍췍췍췍췍췍췍췍췍췍췍췍췍췍췍췍췍췍췍췍췍췍췍 췍 췍 췍 图标的方向发射。要使用自定义的对象作为目标,需要将图标改为网格对象。 췍췍췍췍췍췍췍췍췍췍췍췍췍췍췍췍췍췍췍췍췍췍췍췍췍췍췍췍췍췍췍췍췍췍췍췍췍췍췍  $\mathfrak{p} \equiv$  $\frac{5}{5}$ 췍 $\sum_{i=1}^{n}$ 图4-38 拾取"踢球"对象 知识点: 默认添加 Find Target 后,会在场景中出现一个球形图标,粒子会向着

 $\zeta$  $\zeta$  $\zeta$ 

 $\rightarrow$ 

粒子虽然已经产生向拾取对象运动的效果,但我们需要粒子在遇到拾取对象之后停 止下来,那么就应让粒子执行下一个事件,使粒子在下一个事件中速度为0。

Step11:隐藏圆柱。在粒子仓库中选择 Speed(速度),拖拽至事件显示区的空白处, 创建"Event002(事件2)",将速度的值调为0,然后拖拽鼠标左键将"Event001(事件1)" 与"Event002(事件2)"连接。如图4-39所示。

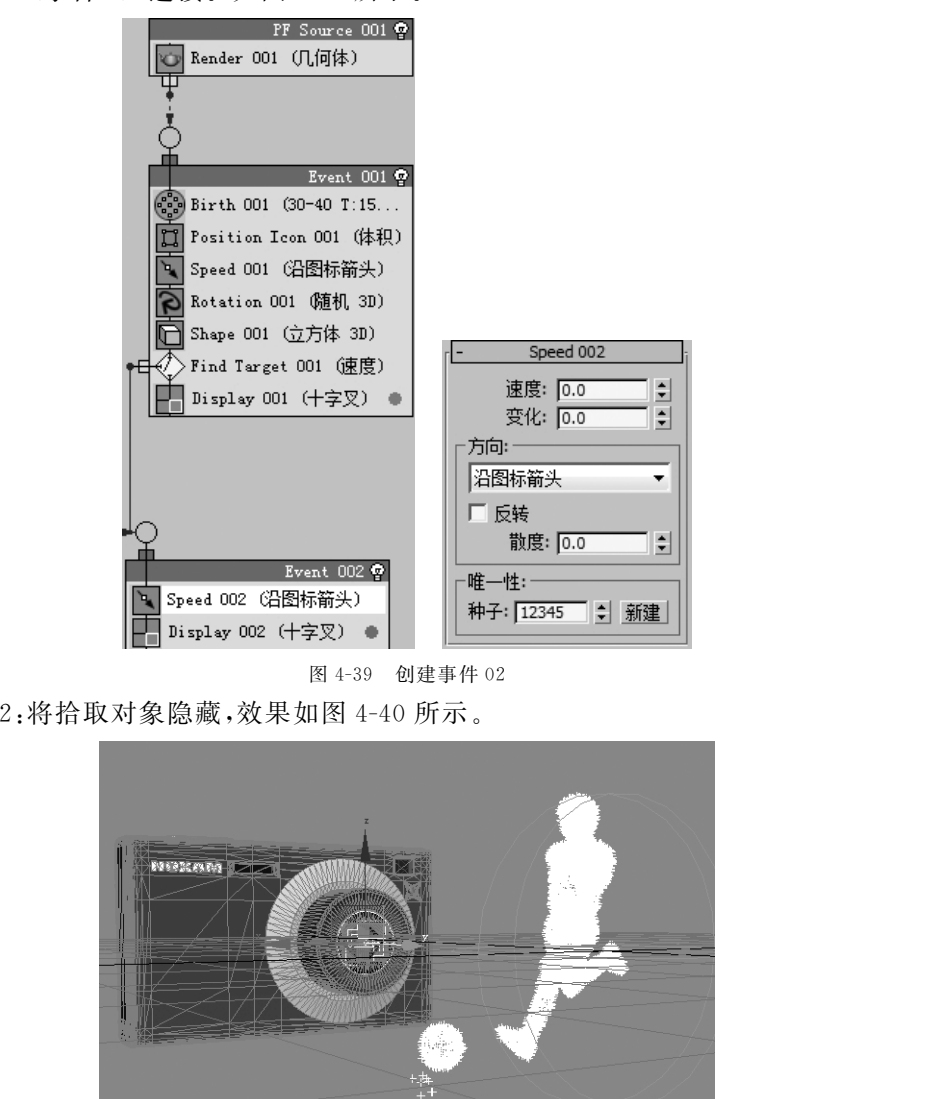

图4-39 创建事件02

Step12:将拾取对象隐藏,效果如图4-40所示。

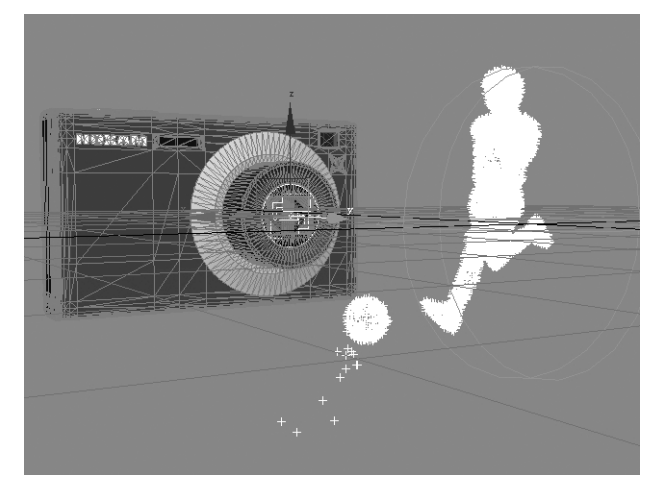

#### 图4-40 隐藏拾取对象

Step13:进入"事件1",选择Speed操作符,将速度值调为100,变化值为50,这样粒子 速度变慢,同时会产生更加随机的效果。如图4-41所示。

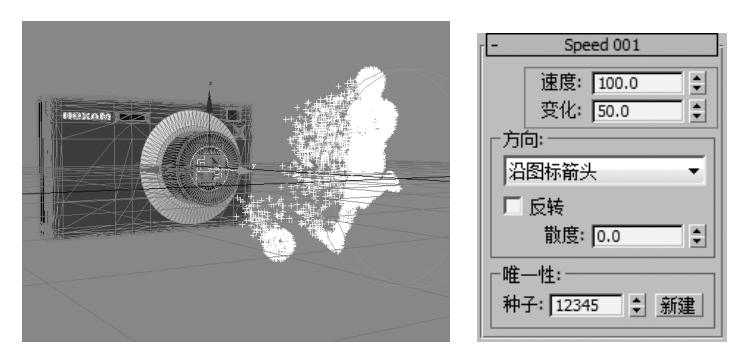

图4-41 调整Speed操作符

Step14:在"事件1"中选择 Shape,将大小改为0.15,选择 Display,将类型改为几何 体,进入"事件2",选择 Display,类型改为几何体,这样渲染效果与视窗预览效果就一致 了。如图4-42所示。

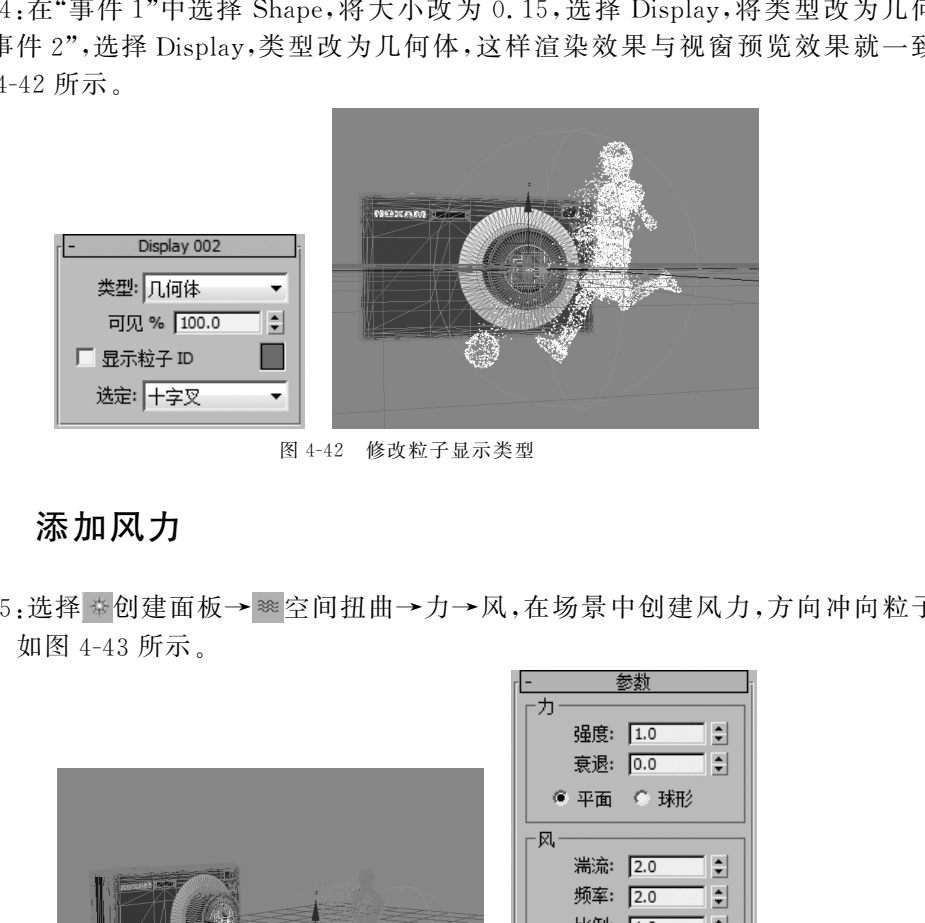

图4-42 修改粒子显示类型

### 4.4.4 添加风力

Step15:选择 \* 创建面板→ ※ 空间扭曲→力→风,在场景中创建风力,方向冲向粒子 发射位置。如图4-43所示。

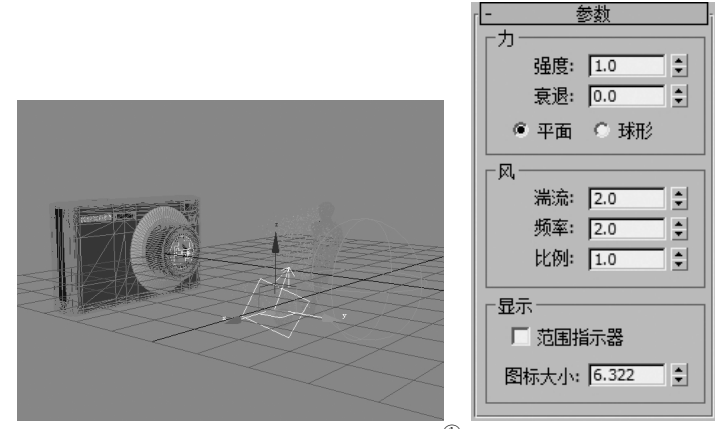

图 4-43 创建风力 $\mathbb{O}$ 

Step16:在粒子仓库中选择 Force(力),拖拽至"事件1"中。在力空间扭曲面版中,点 击"添加"按钮,拾取风,将影响值调至150,这样粒子就会受到风力的影响了。如图4-44 所示。

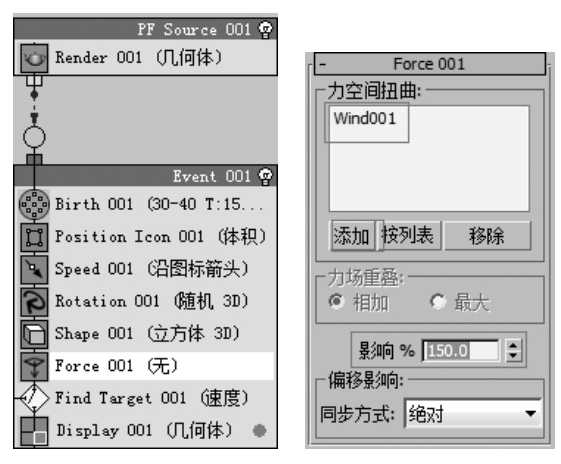

图4-44 为粒子添加风力

### 4.4.5 指定粒子材质

Step17.在粒子仓库中,选择 Material Static(材质静态)操作符,将其拖拽至全局事件 中,使材质影响整个事件。如图4-45所示。

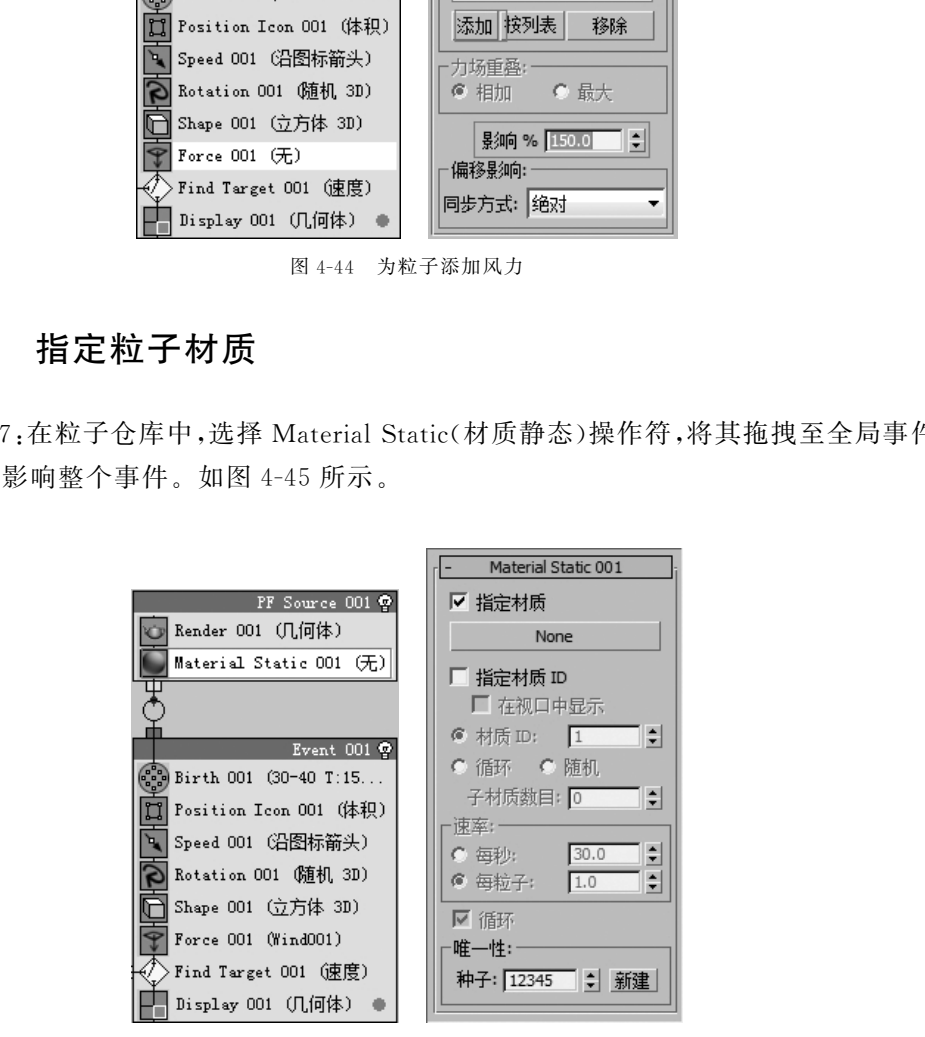

图 4-45 添加 Material Static 操作符

Step18:点击 None按钮,选择一个标准材质,打开材质编辑器,将标准材质拖拽至材 质编辑器上的一个新的材质球上。将材质的漫反射调为蓝色,自发光也为蓝色。如图 4-46所示。

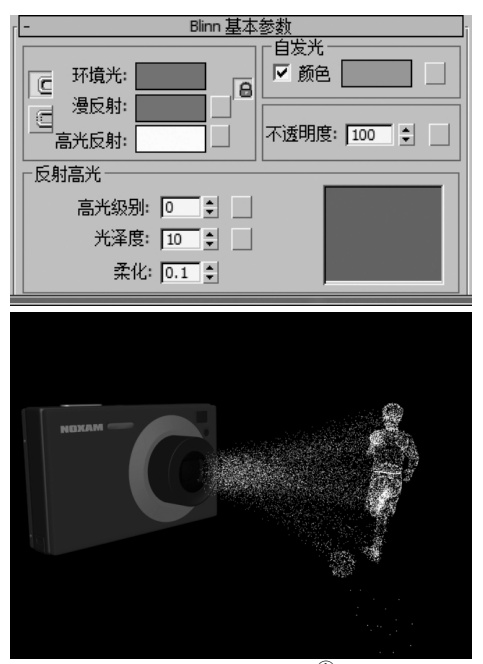

图 4-46 粒子材质<sup>1</sup>

Step19:将制作好的粒子的材质球拖拽到另外一个新的材质球上进行复制,改名为 "照相机",并指定给相机。在不透明通道中添加衰减贴图,并调节衰减贴图中混合曲线形 状改变透明的效果。如图4-47所示。

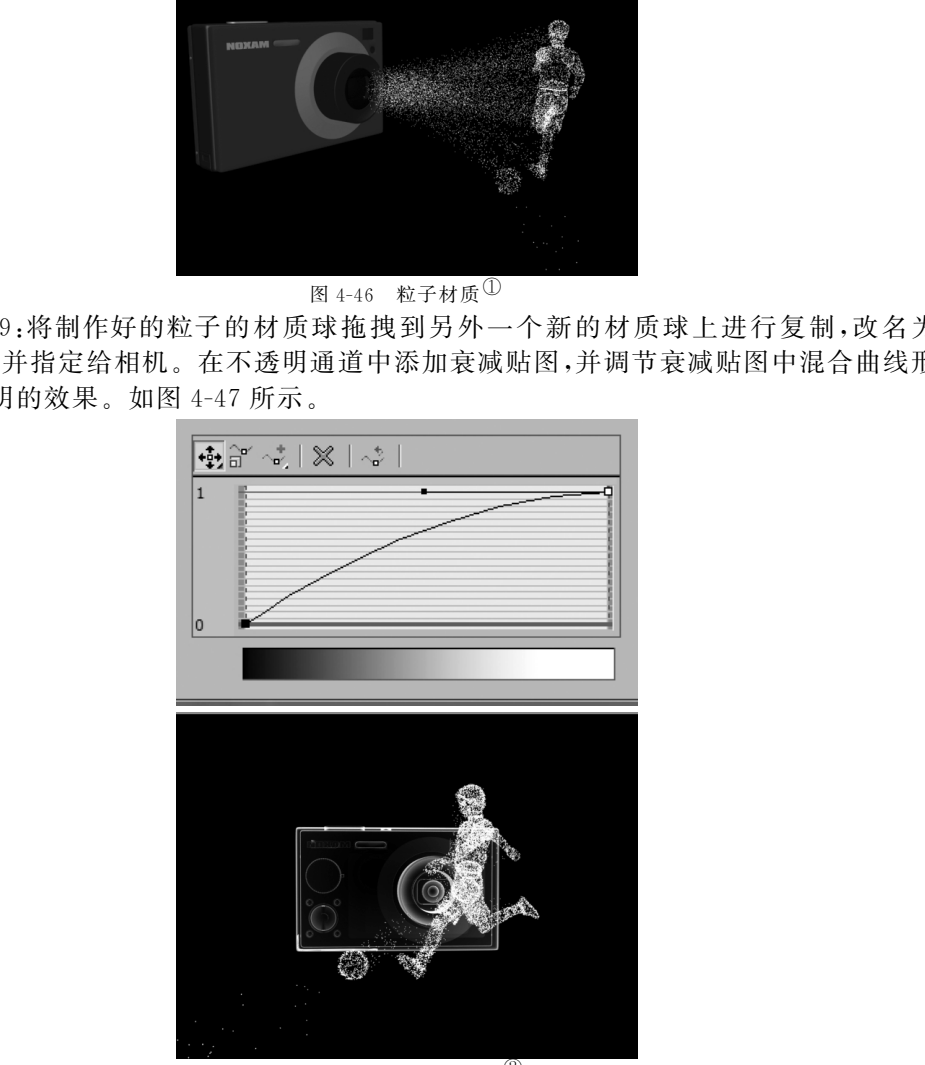

图 4-47 添加衰减贴图<sup>(2)</sup>

Step20:显示圆柱,将相机的材质球复制一个,指定给圆柱。将漫反射调为深蓝色,自 发光数值为100,并勾选线框和双面,在不透明通道中添加衰减贴图。如图4-48所示。

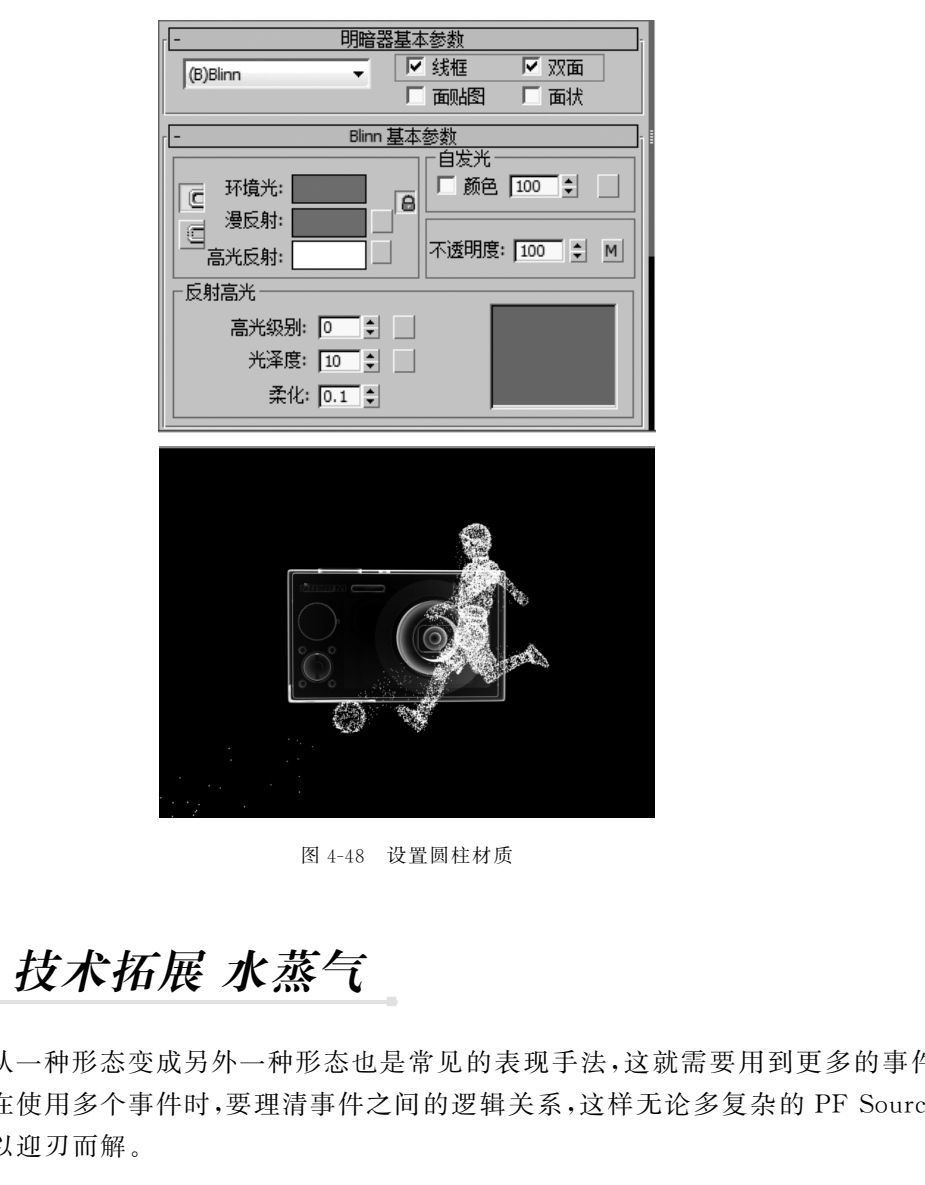

图4-48 设置圆柱材质

# 4.5 技术拓展 水蒸气

粒子从一种形态变成另外一种形态也是常见的表现手法,这就需要用到更多的事件 来完成。在使用多个事件时,要理清事件之间的逻辑关系,这样无论多复杂的 PF Source 粒子都可以迎刃而解。

### 4.5.1 创建粒子形状

Step1:打开光盘所提供的"水蒸气原始"场景。如图4-49所示。

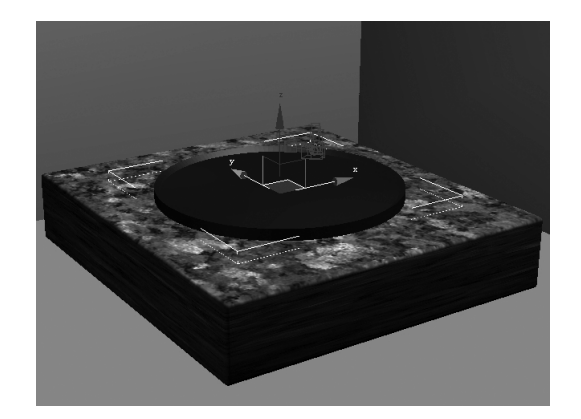

图4-49 初始场景

Step2:选择 创建面板→ 几何体→粒子系统→PFSource,在顶视图绘制粒子,将 图标类型改为圆形,沿 Y 轴调制到适应的高度。如图4-50所示。

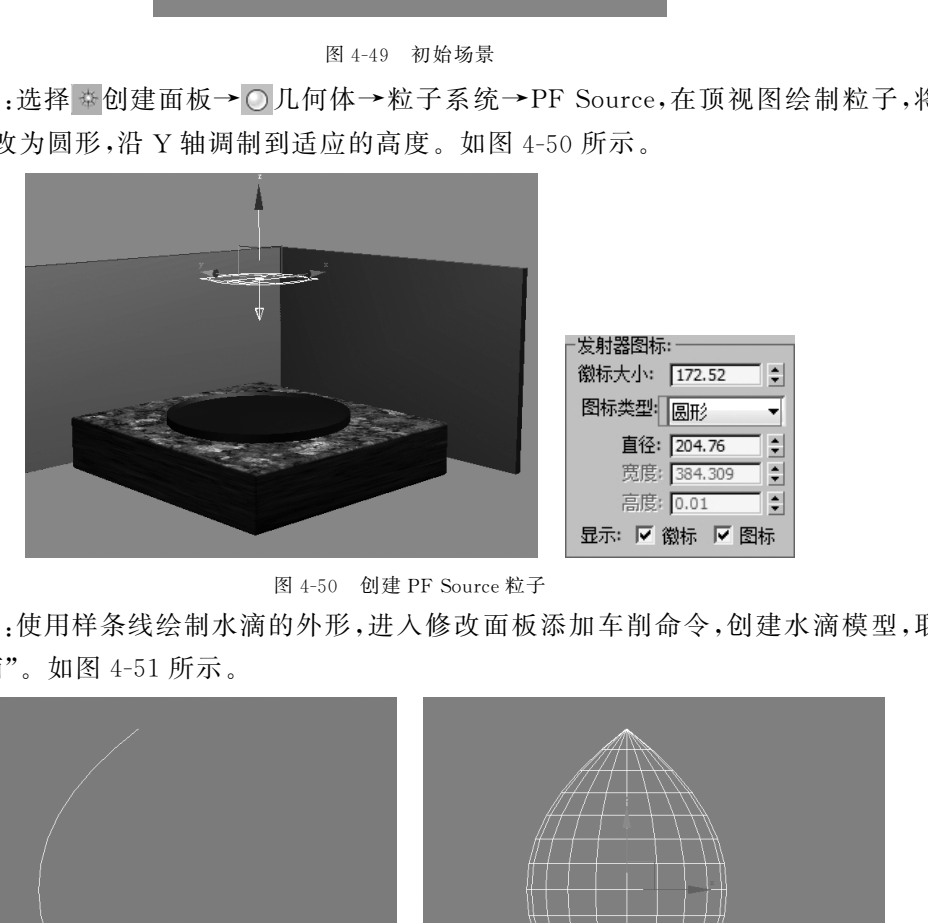

图4-50 创建 PFSource粒子

Step3:使用样条线绘制水滴的外形,进入修改面板添加车削命令,创建水滴模型,取 名为"水滴"。如图4-51所示。

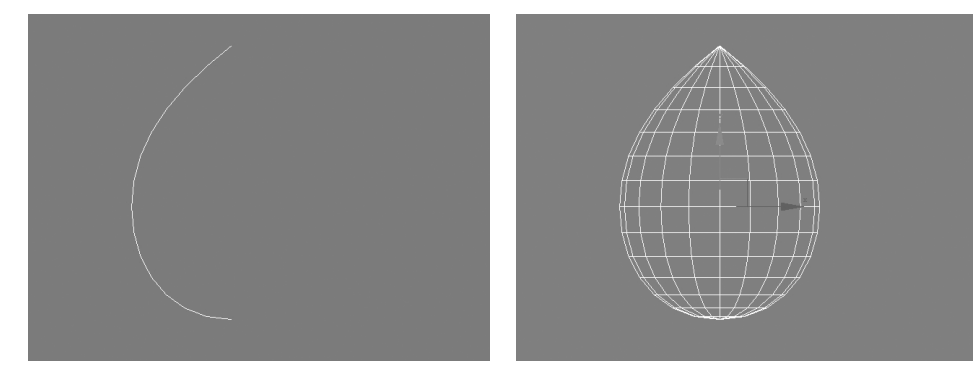

图4-51 创建水滴模型

Step4:将渲染器改为 mental ray 渲染器,使用快捷键【M】,打开材质编辑器,点击将 材质类型改为"mental ray"卷展栏下的"Autodesk 水",指定给做好的水滴。如图 4-52 所 示。

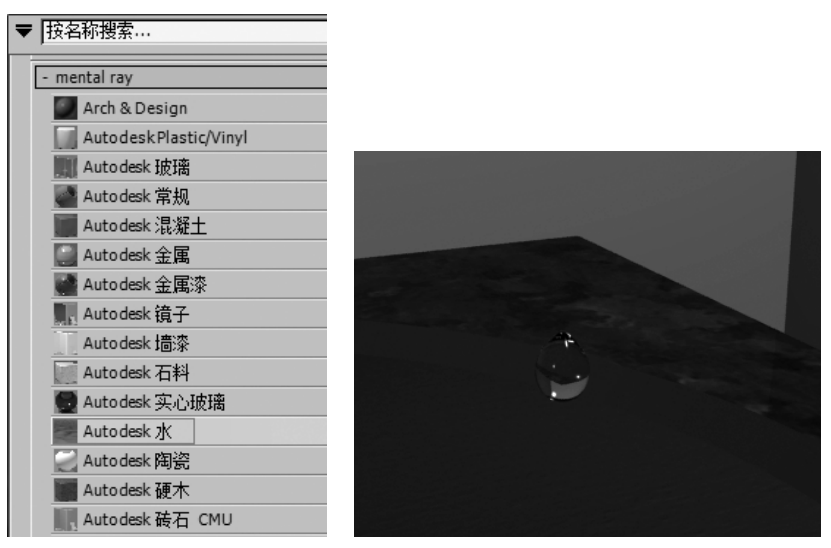

图4-52 指定水滴材质

### 4.5.2 使用PFSource自定义粒子形状

Step5:按快捷键【6】,打开粒子视图,将 Birth(出生)的开始发射改为15,结束时间改 为80,数量改为10,将 Display(显示)的类型改为几何体。这样粒子会在15帧到80帧会 以几何形体的形式发射出10个粒子。如图4-53所示。

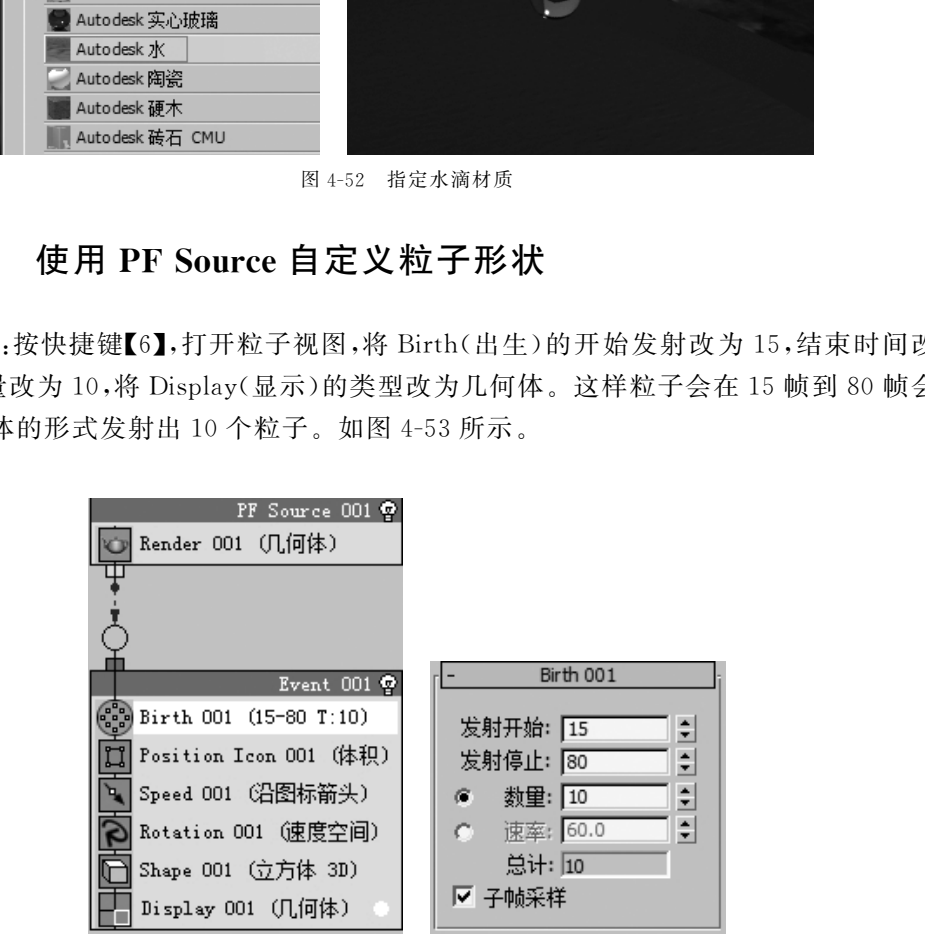

图4-53 设置粒子发射时间与显示形状

Step6:选择Speed(速度),将数值调至400,这样更符合水滴往下落的真实效果。如 图4-54所示。

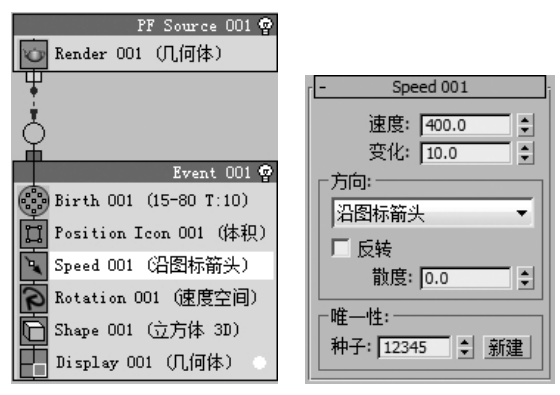

图4-54 降低粒子发射速度

Step7:在粒子仓库中选择 Shape Instance(图形实例),拖拽至 Shape(图形)进行替 代。如图4-55所示。

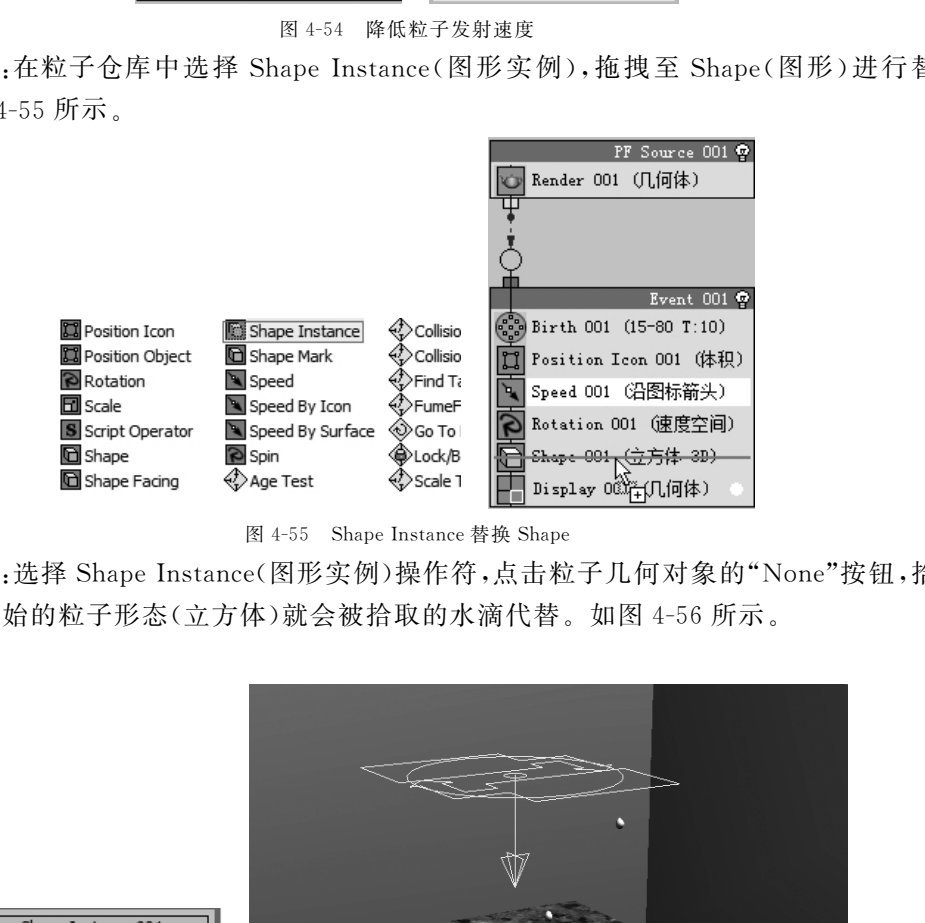

图 4-55 Shape Instance 替换 Shape

Step8:选择 Shape Instance(图形实例)操作符,点击粒子几何对象的"None"按钮,拾 取水滴,原始的粒子形态(立方体)就会被拾取的水滴代替。如图4-56所示。

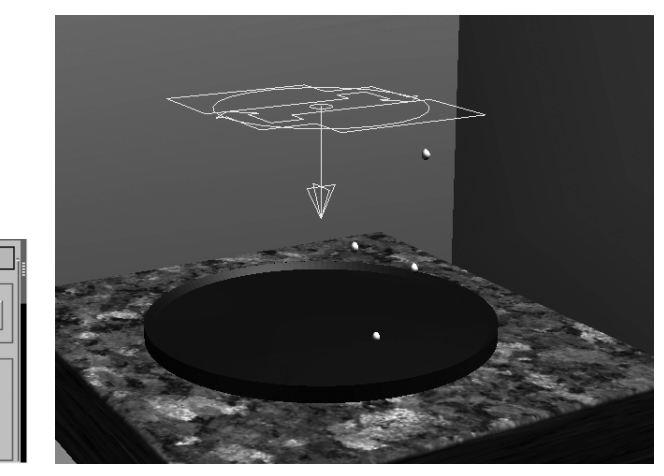

图4-56 拾取水滴

粒子几何体对象: 水滴 以下项的单独粒子: 组成员 对象和子对象 对象元素

### 4.5.3 碰撞繁殖测试

Step9:在粒子仓库中选择 Collision Spawn(碰撞繁殖测试),拖拽至"事件 1"中。如 图4-57所示。

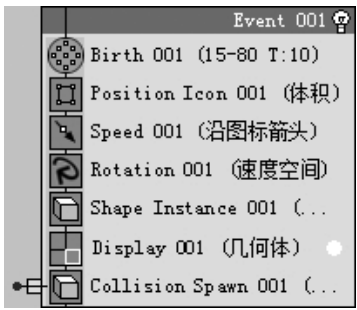

图4-57 添加 CollisionSpawn(碰撞繁殖测试)

췍췍췍췍췍췍췍췍췍췍췍췍췍췍췍췍췍췍췍췍췍췍췍췍췍췍췍췍췍췍췍췍췍췍췍췍췍췍췍췍  $\zeta$  $\zeta$  $\zeta$ 췍 制作效果。 췍췍췍췍췍췍췍췍췍췍췍췍췍췍췍췍췍췍췍췍췍췍췍췍췍췍췍췍췍췍췍췍췍췍췍췍췍췍췍  $\frac{1}{\epsilon}$ 췍  $\frac{5}{5}$ 췍 $\mathbb{R}$ 》 注意:测试的徽标都是黄颜色,在使用 PF 粒子时,有时会出现事件中的测试与 {<br>{<br>{ 粒子仓库中的图标不一样,这是 PF 粒子系统不稳定造成的,属于正常现象,不影响 }<br>{ 制作效果。 粒子仓库中的图标不一样,这是 PF 粒子系统不稳定造成的,属于正常现象,不影响

Step10:进入 创建面板→ 空间扭曲→导向器→导向板,在场景中创建导向板,如 图4-58所示,用来与 CollisionSpawn(碰撞繁殖测试)产生碰撞时使用,将导向板的反弹 值调为0.1。如图4-59所示。

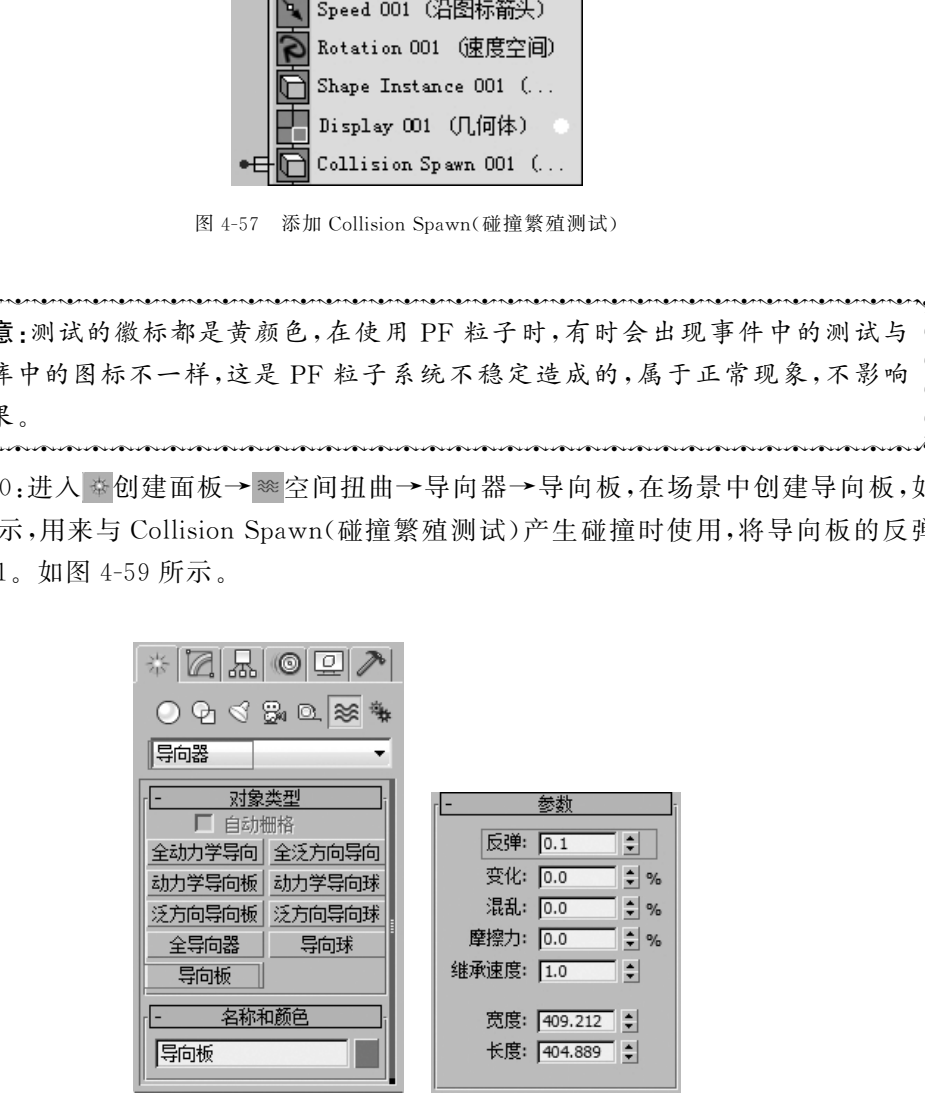

图4-58 导向板参数设置

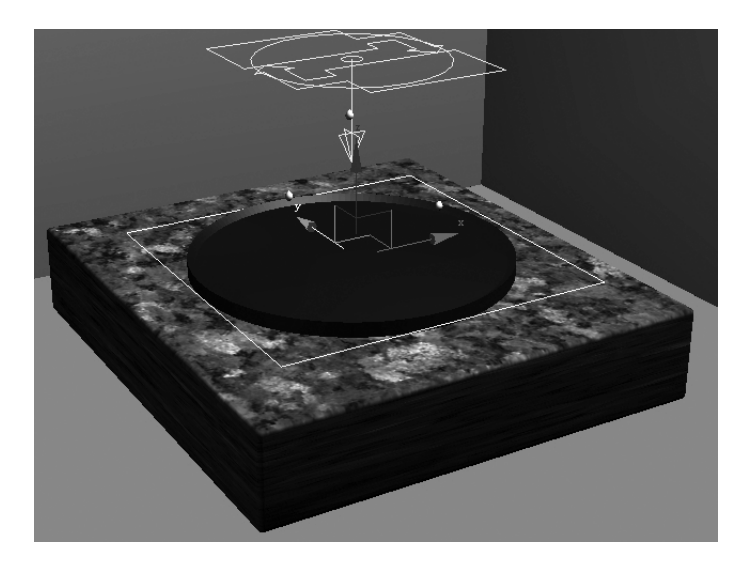

图4-59 创建导向板

Step11:回到粒子系统,选择 Collision Spawn,点击"添加按钮",拾取导向板,将"子孙 数"改为12。这样粒子在碰到导向板时,就会产生12个新的粒子。勾选"删除父粒子", 产生新粒子时,原始的粒子会消失。如图4-60所示。

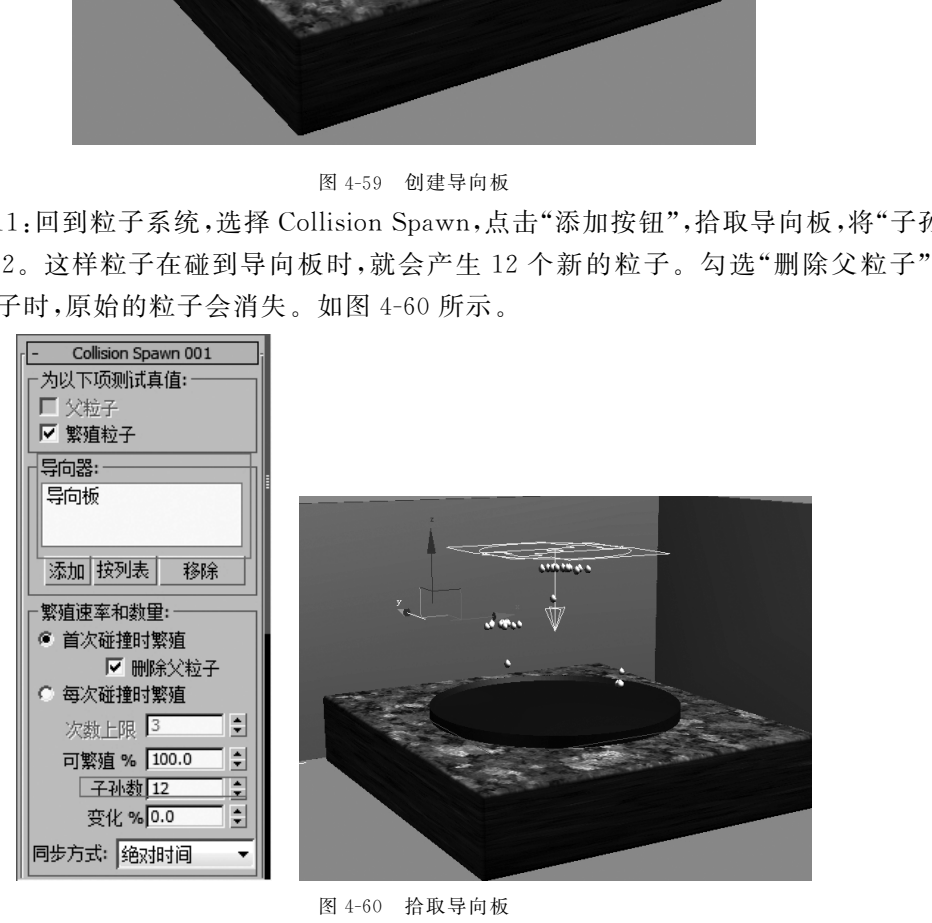

图4-60 拾取导向板

### 4.5.4 制作水蒸气效果

Step12:在粒子仓库中选择ShapeFacing(图形朝向操作符),将其拖拽至事件显示区 的空白处,形成"事件2"。拾取场景中创建的摄像机,单位增大为30,如图4-61所示。连 接"事件 1"与"事件 2",这样粒子在碰撞后生成为 Shape Facing(图形朝向操作符),并始 终朝向是相机。如图4-62所示。

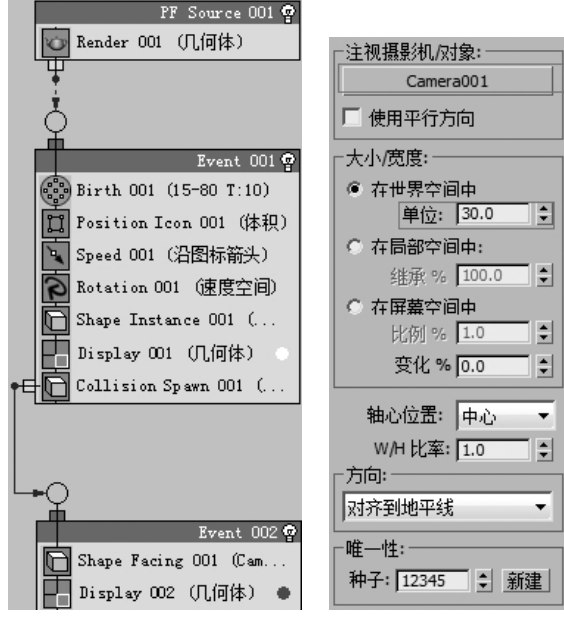

图4-61 ShapeFacing(图形朝向操作符)参数设置

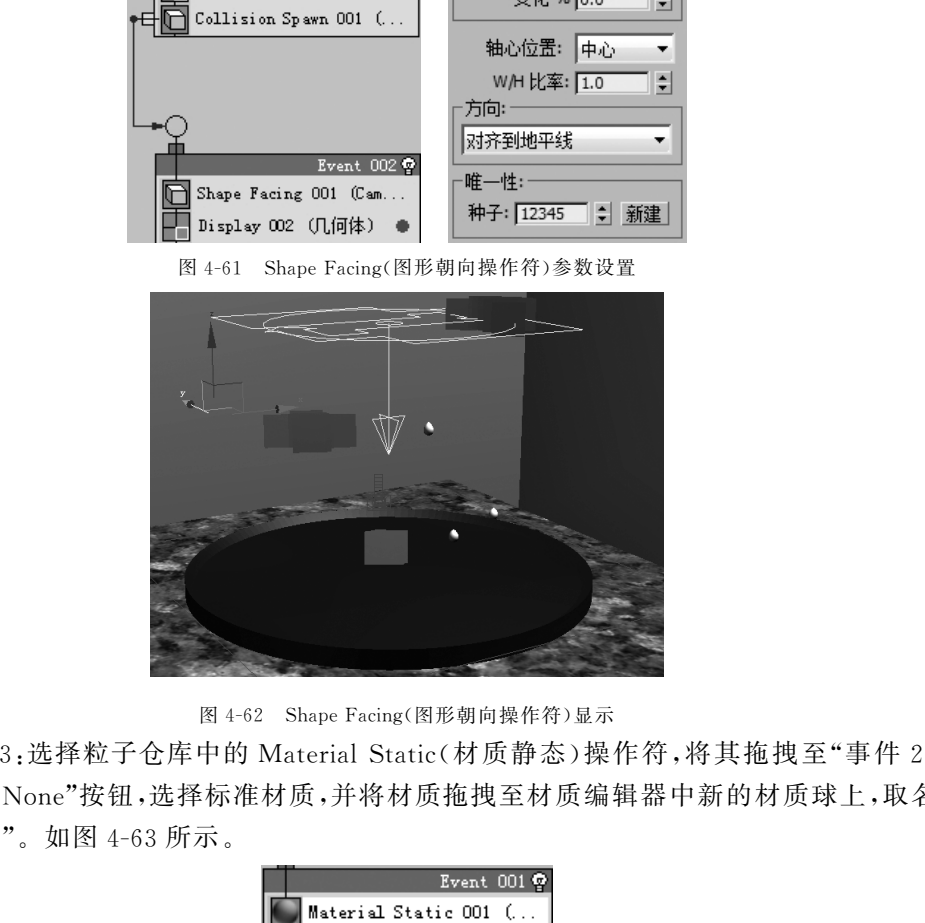

图4-62 ShapeFacing(图形朝向操作符)显示

Step13:选择粒子仓库中的 Material Static(材质静态)操作符,将其拖拽至"事件 2" 中。点击"None"按钮,选择标准材质,并将材质拖拽至材质编辑器中新的材质球上,取名 为"水蒸气"。如图4-63所示。

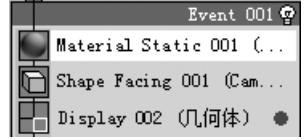

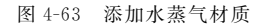

Step14:将"水蒸气"的材质球显示为方体,漫反射改为白色。在不透明贴图通道中添 加渐变贴图,将渐变贴图中颜色2改为黑色,渐变类型改为径向。如图4-64所示。

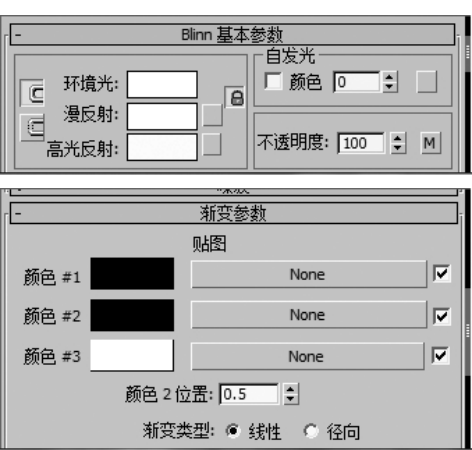

图4-64 调整水蒸气材质参数

Step15:将噪波类型改为分形,数量为0.6,大小为8.0,通过噪波来实现水蒸气不规 则的边缘。如图4-65所示。

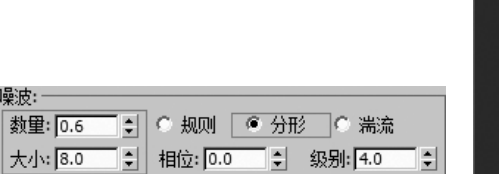

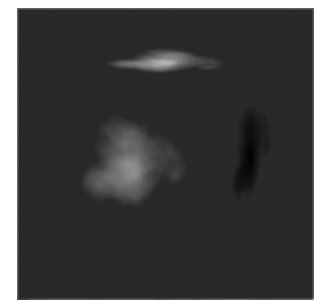

图4-65 使用噪波控制贴图

Step16:在"颜色3"贴图通道中,添加粒子年龄贴图,将颜色1改为浅灰色,颜色2改 为深灰色,颜色3改为黑色。这为后边的操作中,粒子根据时间实现从开始完全不透明到 最后完全透明的变化提供前提。如图4-66所示。

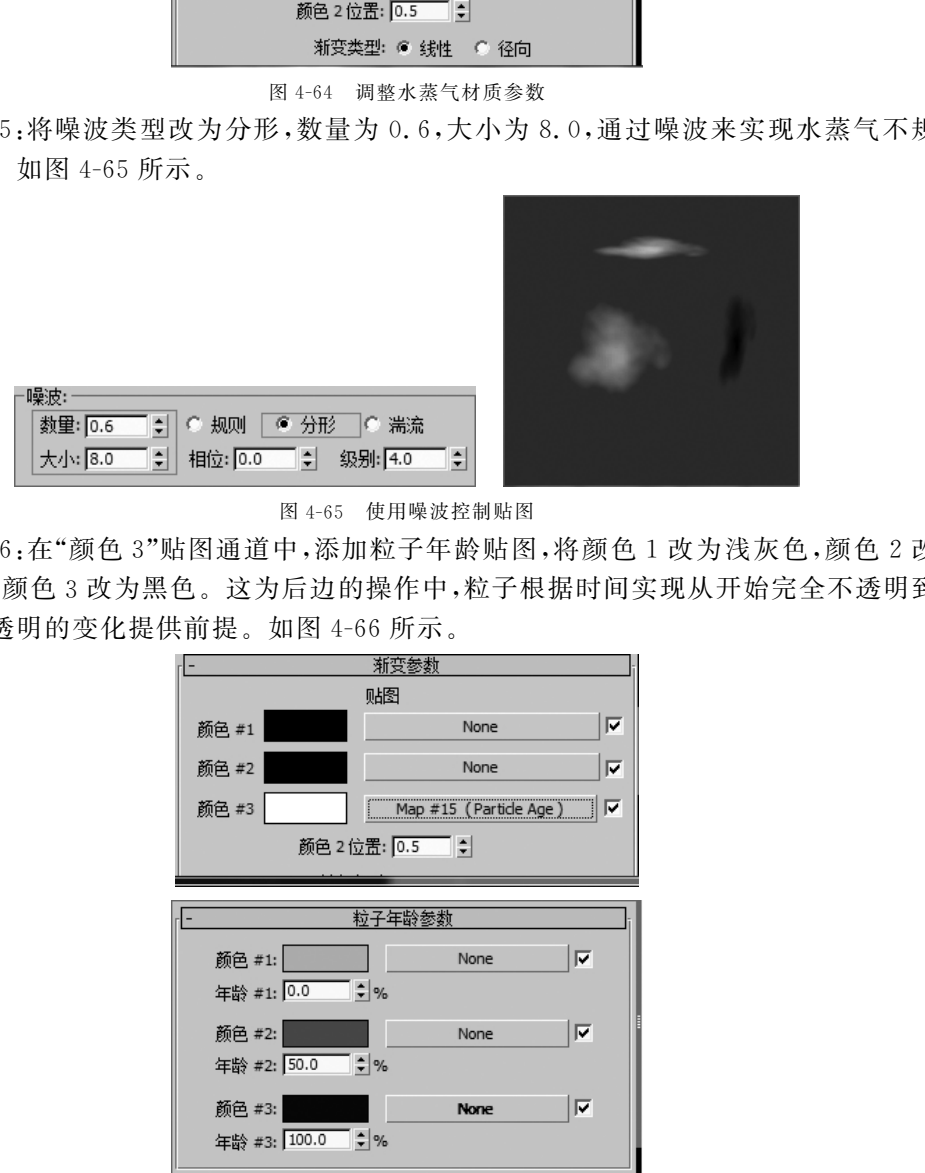

图4-66 粒子年龄贴图

Step17:打开粒子视图,在粒子仓库中选择 Delete(删除)操作符,将其拖拽至"事件2" 中,勾选"按粒子年龄",寿命改为40,变化为10。粒子的生命值就会在40±10的时间长 度,根据粒子年龄贴图产生透明变化。如图4-67所示。

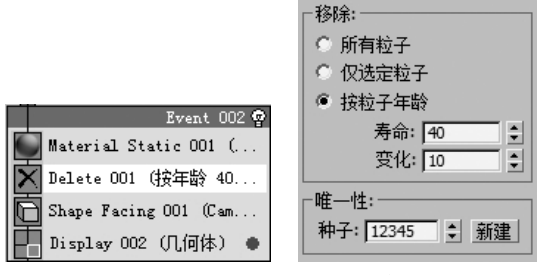

图4-67 调整粒子年龄数值

最终效果如图4-68所示。

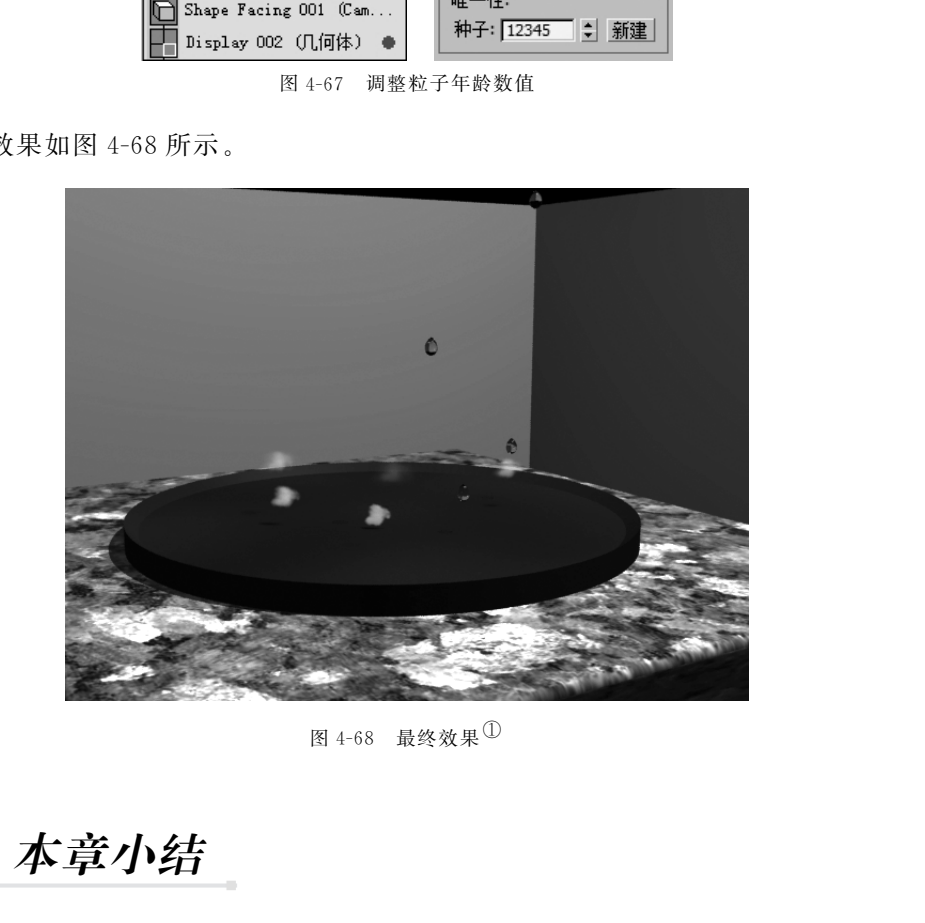

图 4-68 最终效果 $\mathbb O$ 

# 4.6 本章小结

在本章中,主要学习了 PF Source(粒子流)的基本操作,PF Source(粒子流)作为 3ds Max的一款非常强大的粒子系统,可以完成各种常见的效果。使用时要注意事件之间的 逻辑关系,PFSource(粒子流)的命令繁多,测试和操作符之间的搭配也比较灵活,这就需 要大家把一些命令的含义搞清楚。同时要注意,粒子系统非常消耗电脑硬件,在制作粒子 数量繁多的场景时,要对粒子进行相应的优化,否则会出现软件异常退出的情况。

①参见彩插第4页。

140

# 4.7 强化练习

根据所学知识,使用 PF Source(粒子流)系统制作云雾效果。如图 4-69 所示。

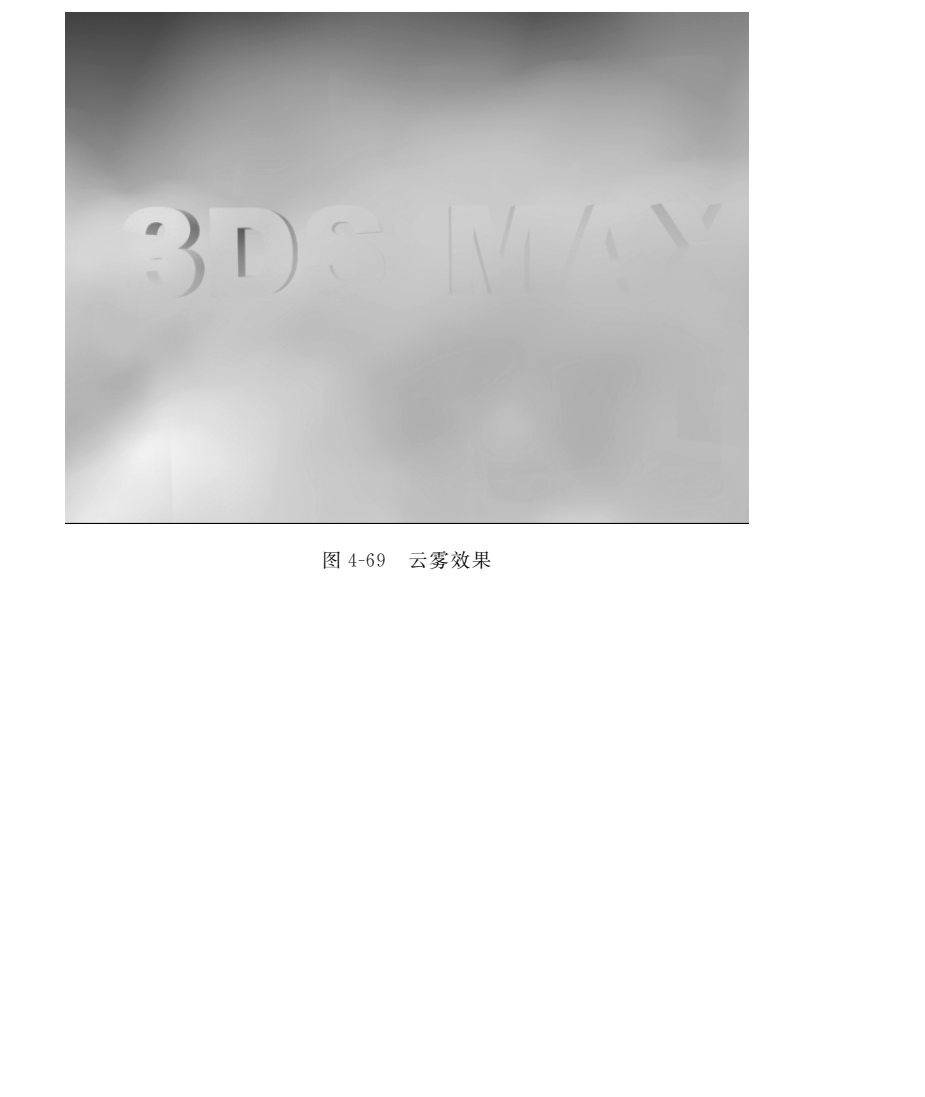

图4-69 云雾效果